# **PORTAL GUIDE**

# Contents

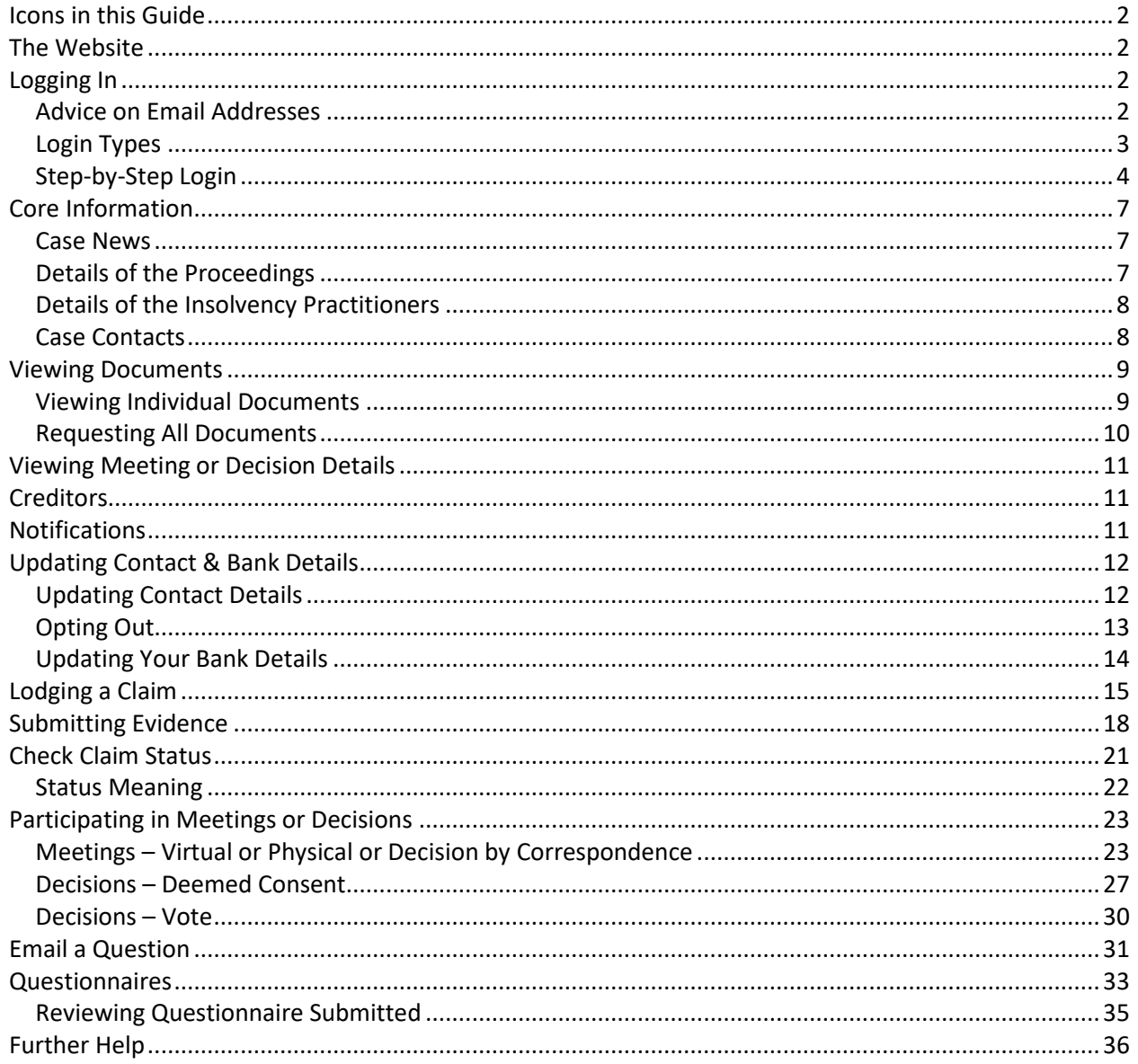

#### <span id="page-1-0"></span>**ICONS IN THIS GUIDE**

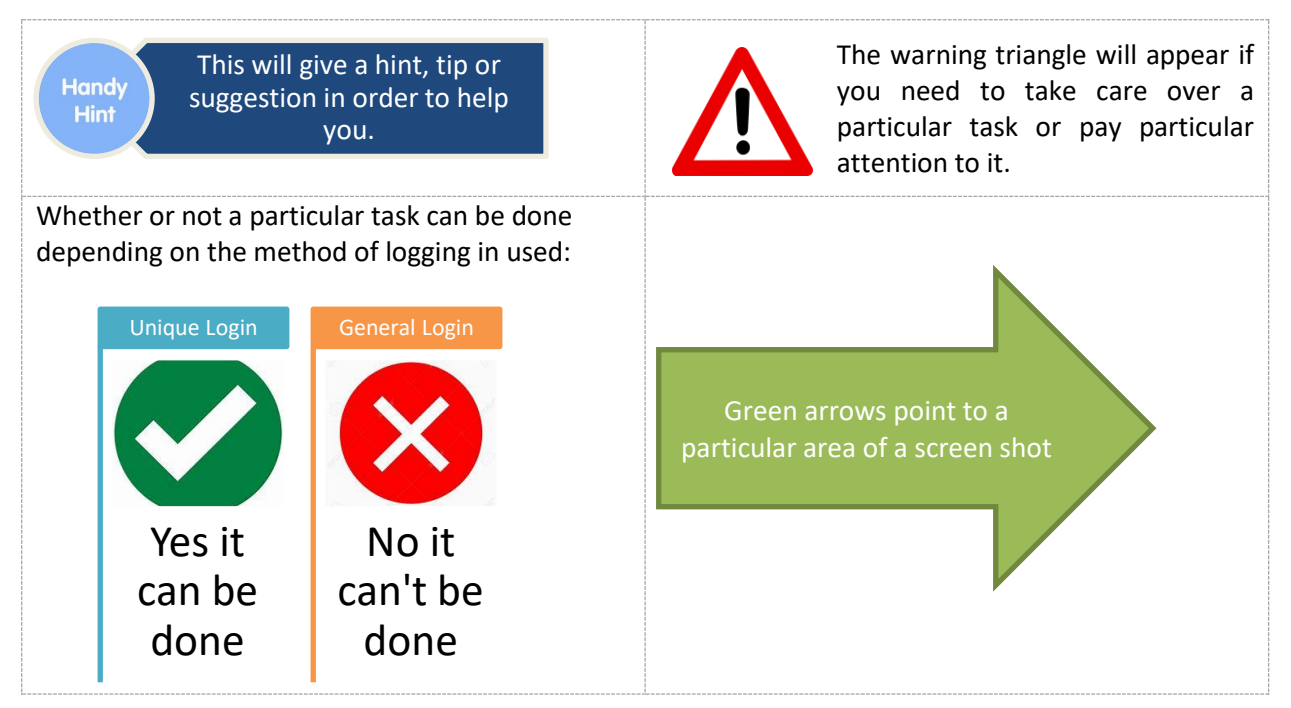

#### <span id="page-1-1"></span>**THE WEBSITE**

<https://www.ips-docs.com/>

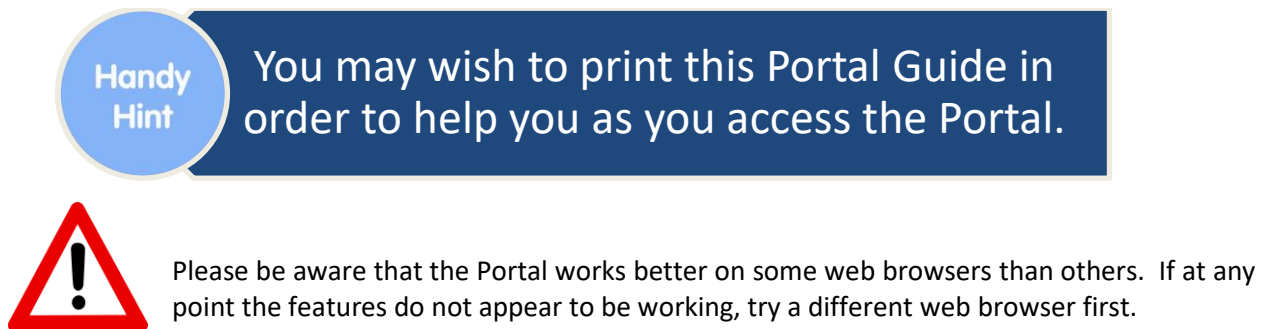

#### <span id="page-1-2"></span>**LOGGING IN**

<span id="page-1-3"></span>**Advice on Email Addresses**

It is recommended that you utilise a central email address or an insolvency specific email address that several people at your organisation will be able to review and see. This means that in the event of employee / user absence, the mail box is always covered by someone else.

The Insolvency Practitioners may be choosing to simply publish documents on the Portal rather than individually posting them, and a centralised email address at your organisation ensures that no documents or potential deadlines are missed.

<span id="page-2-0"></span>**Login Types**

There are two possible methods of logging in.

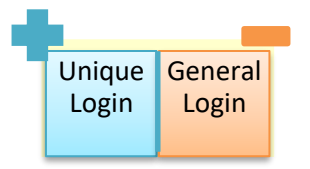

Ideally you will want to use your Unique Log in because it will allow you to do so much more within the Portal:

### Unique Login

- Find details about the proceedings
- Find contact details for the Insolvency Practitioners
- Obtain published documents
- See when Decisions or Meetings have taken place
- See the list of creditor names
- Sign up for email notifications for when something new is published
- Update your contact details
- Update your banking details
- Lodge a claim
- Participate in a decision procedure or meeting
- Suggest alternative resolutions
- Answer questionnaires
- Ask questions of the Insolvency Practitioner
- Submit documents to the Insolvency Practitioners

#### General Login

- Find details about the proceedings
- Find contact details for the Insolvency Practitioners
- Obtain published documents
- See when Decisions or Meetings have taken place
- See the list of creditor names
- Sign up for email notifications for when something new is published

The Unique login will allow you to do so much more. But it will be unique to **you** and **the particular proceedings** (e.g. liquidation). You are advised to not share your unique log in details with anyone else.

Either way, the password is what is key and will determine whether you have unique access or general access.

You can request your Unique Login details at any point from the Office Holder's office. Their contact details are found in "[Further Help](#page-35-0)" below.

The rest of this guide will provide screen shots, etc. as if the unique password has been used. Although the relevant sections will still apply if a General password has been utilised.

At the start of each section within this guide you will see an icon that will advise you whether the particular action can be done with each type of Login:

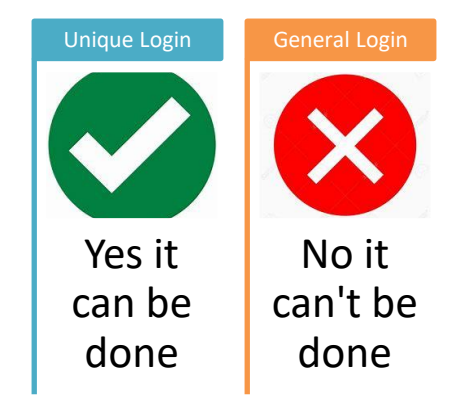

#### <span id="page-3-0"></span>**Step-by-Step Login**

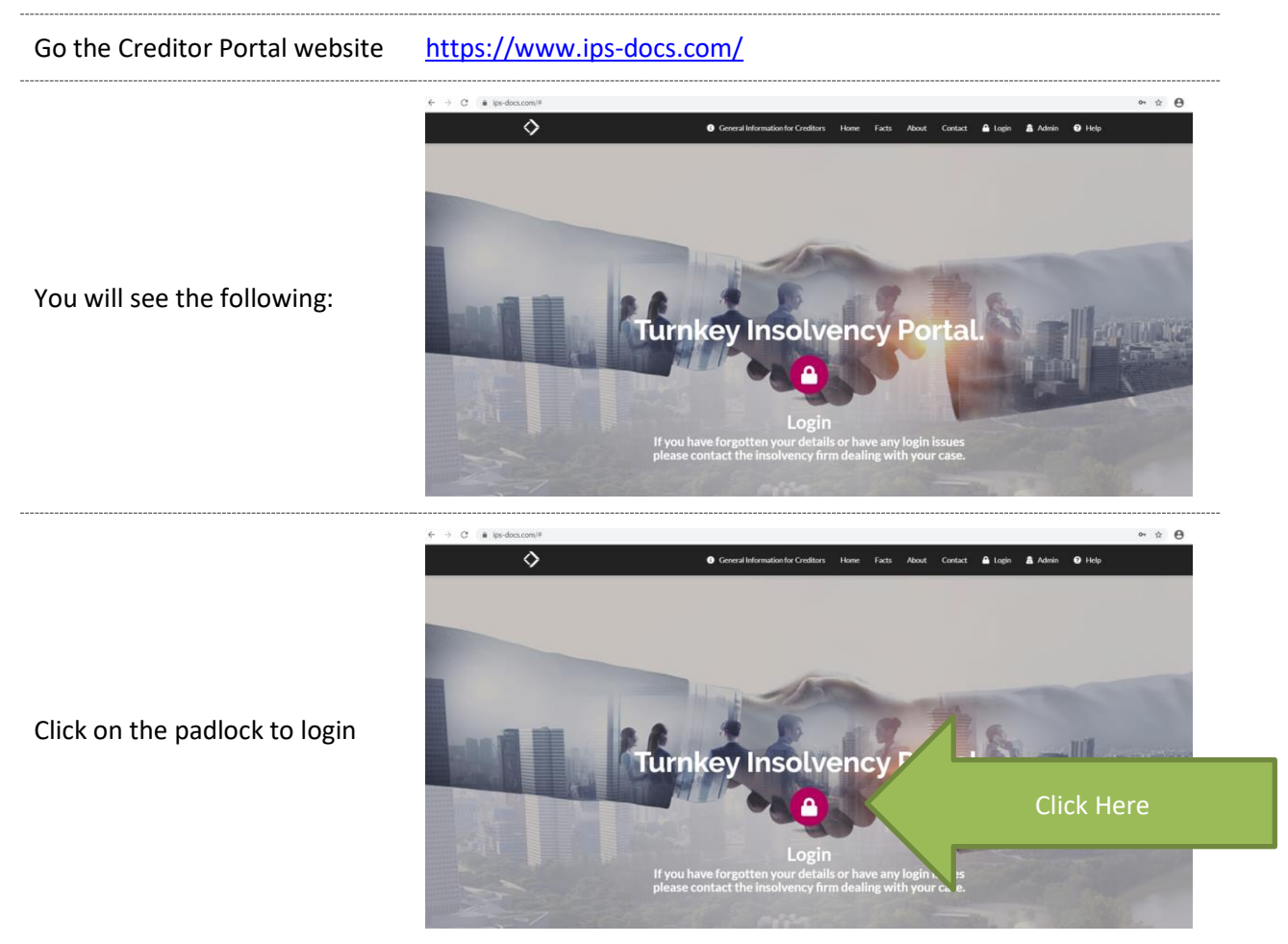

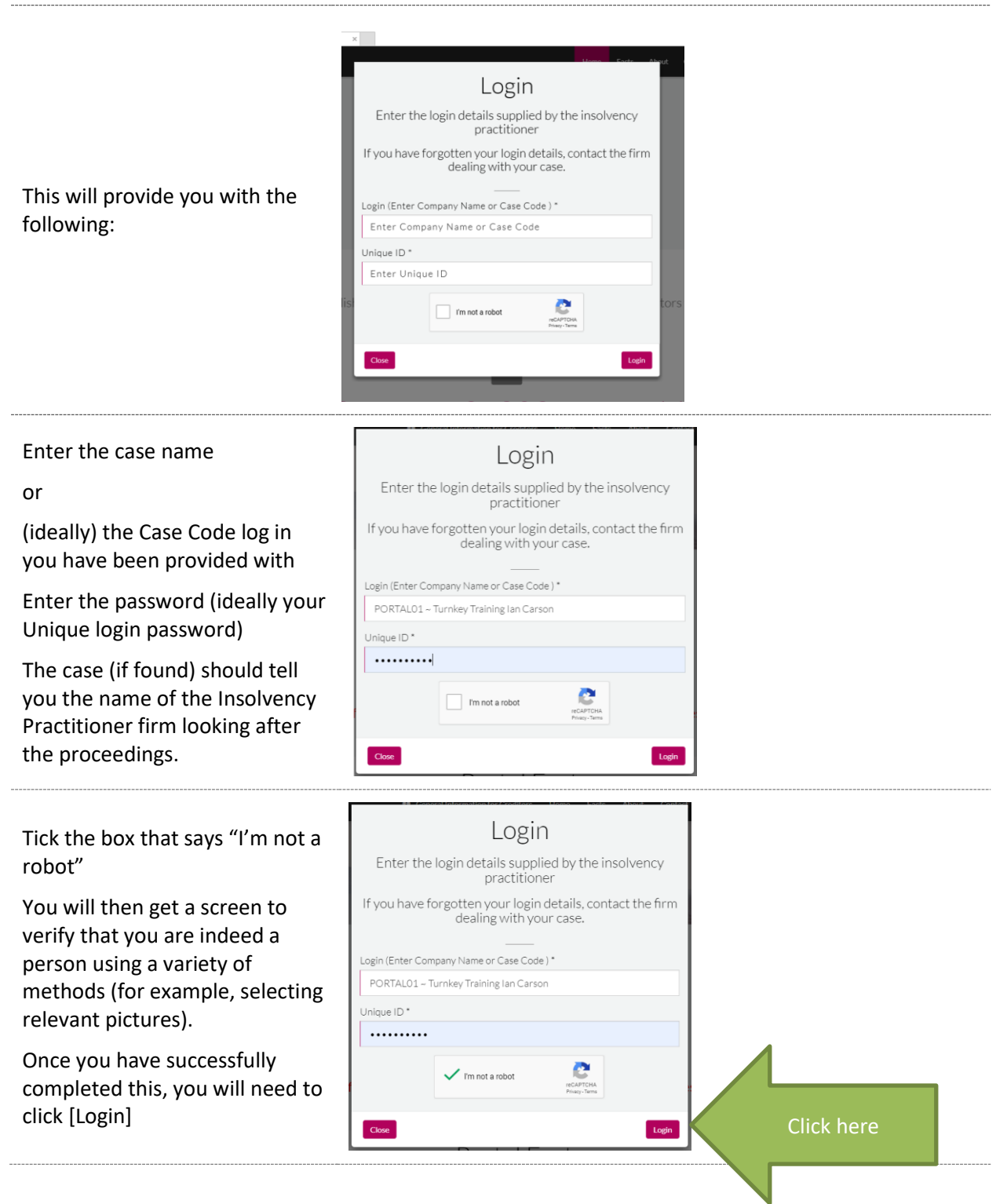

If you are using your Unique login, your / your organisation name will now appear in the Name box.

You will need to enter an email address and select whether you wish to subscribe for e-mail notifications.

Please read the section above o[n Advice on Email Addresses.](#page-1-3)

You will then be emailed a 6 digit pin code to enter into the data box

You can also get the pin code via SMS or change the e-mail address

We advise you to use the drop down menu to increase the number of days this pin code will be valid for.

### **Email Verification**

Please supply your email address to receive a one time pin code to continue If you have logged in previously and opted to reuse<br>your pin, please confirm your email address. This field is required. your name Email Address \* Enter vour email addres

Automatically subscribe for email notifications on published documents,

decisions or news items  $\sqrt{\phantom{a}}$ 

 ${\sf Close}$ 

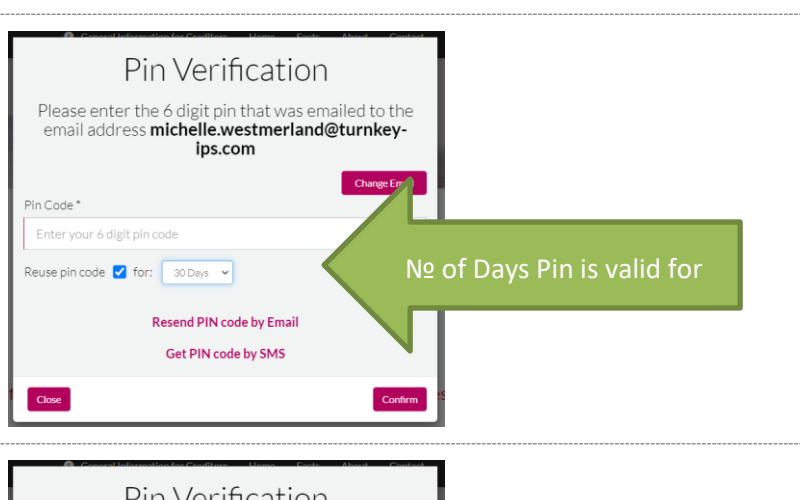

Confirm

Pin Verification Please enter the 6 digit pin that was emailed to the email address michelle.westmerland@turnkeyips.com Pin Code<sup>\*</sup> Click on [Confirm] Enter your 6 digit pin code Reuse pin code  $\bigvee$  for:  $\boxed{30 \text{ days } \times}$ Resend PIN code by Email Get PIN code by SMS Click hereConfirm

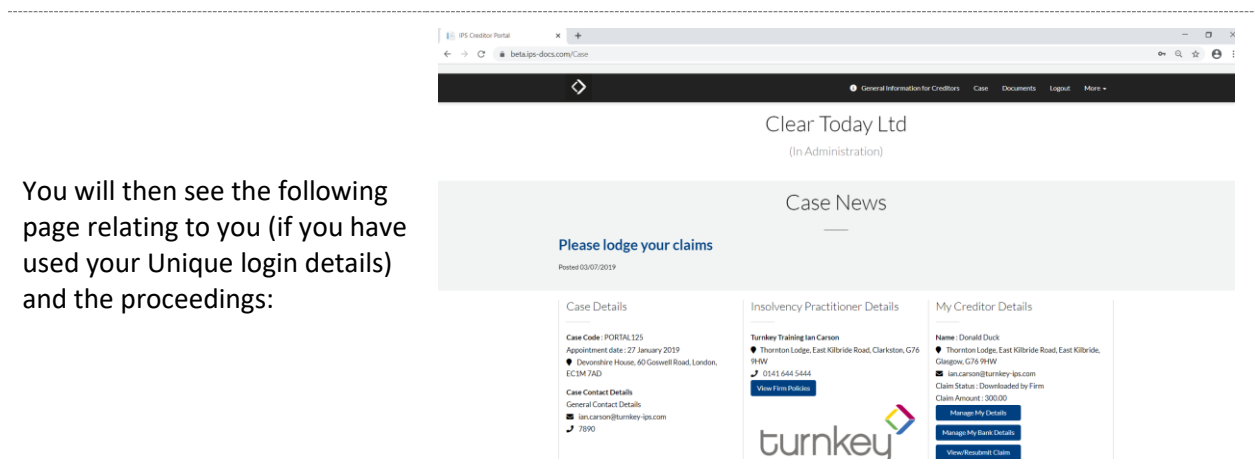

From this point forwards you will have several tasks that you can do and obtain much information about the proceedings.

#### <span id="page-6-0"></span>**CORE INFORMATION**

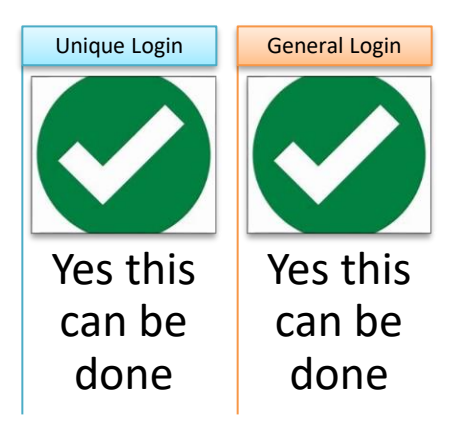

All of the data that follows will be seen no matter which Login is used.

#### <span id="page-6-1"></span>**Case News**

If the Office Holder has any news they wish to share/highlight this will appear at the top of the page and may appear as follows:

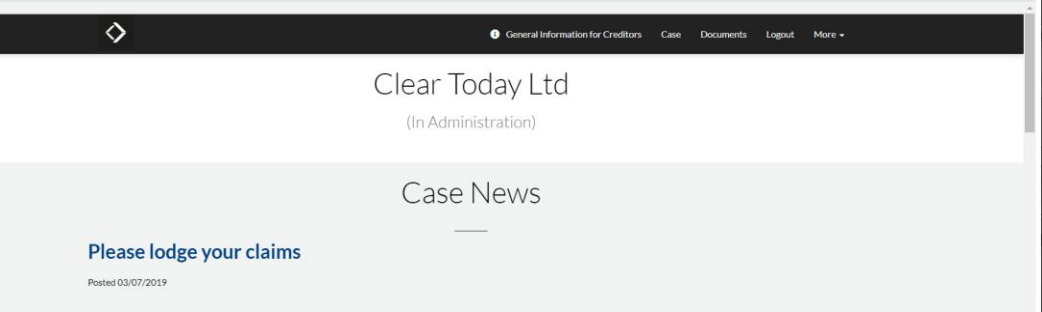

<span id="page-6-2"></span>You will also be able to see the name of the case and the type of proceedings at the top of the screen, as above.

#### **Case Details**

Case Details

Case Code: PORTAL125 Appointment date: 27 January 2019 Devonshire House, 60 Goswell Road, London,

EC1M7AD

#### **Case Contact Details General Contact Details**

 $\blacktriangleright$  ian.carson@turnkey-ips.com

 $J$  7890

You will be able to see:

- Case code
- Date of Office Holder's appointment
- Case address (unless it has been protected by the utilisation of a specific type of court order)
- Case contact email address and telephone number

#### <span id="page-7-0"></span>**Details of the Insolvency Practitioners**

#### **Insolvency Practitioner Details**

♦ Thornton Lodge, East Kilbride Road, Clarkston,

You will be able to see:

- Insolvency Practitioner's(s') names
- Company name & Logo
- Address
- Telephone number
- E-mail address

#### <span id="page-7-1"></span>**Creditor Details**

**Anthony Partner** Andrew Nigel Other **Turnkey Demo** 

G76 9HW  $J$  0141 644 5444 vips.docs@turnkey-ips.com

#### My Creditor Details

complete computer solutions

Name: Donald Duck ♦ Thornton Lodge, East Kilbride Road, East Kilbride, Glasgow, G76 9HW an.carson@turnkey-ips.com Claim Status: Downloaded by Firm Claim Amount: 300.00 Manage My Details Manage My Bank Details View/Resubmit Claim

If logged in using your unique login, at this stage you will be able to see:

- Your name
- Your address
- Your e-mail address
- Claim Status
- Claim amount

 You will also have the ability to manage your details, view or resubmit your claim and vote. This will be expanded on later in the portal guide.

## If you have any query about the proceedings, initially ask the case administrator.

#### <span id="page-8-0"></span>**VIEWING DOCUMENTS**

**Handy Hint** 

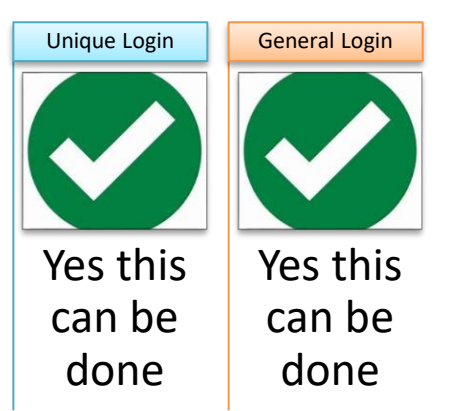

You can request individual documents, or you can request a link to all documents published.

<span id="page-8-1"></span>**Viewing Individual Documents**

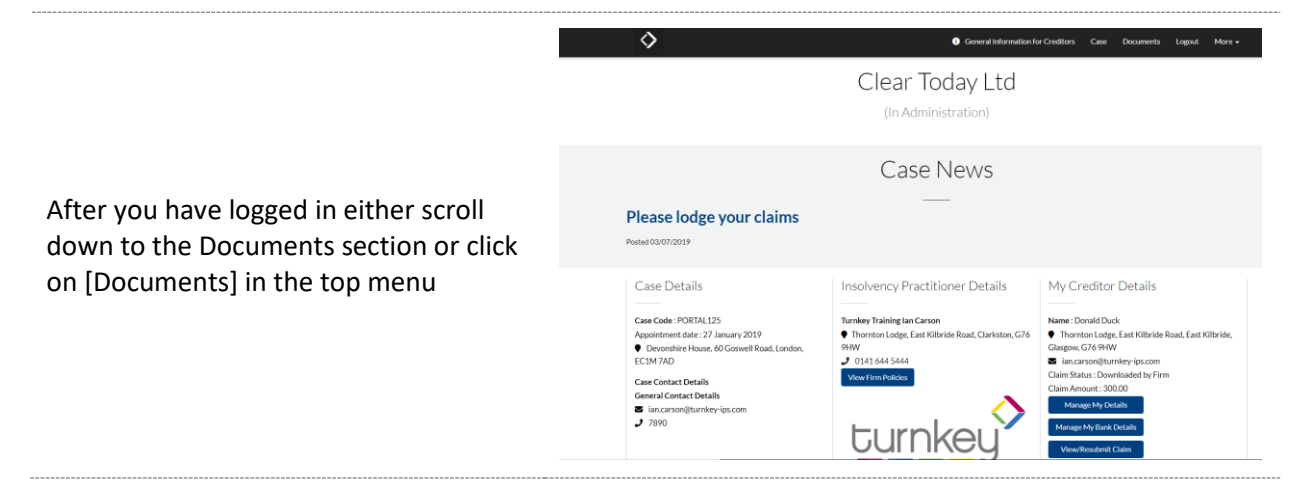

<span id="page-9-0"></span>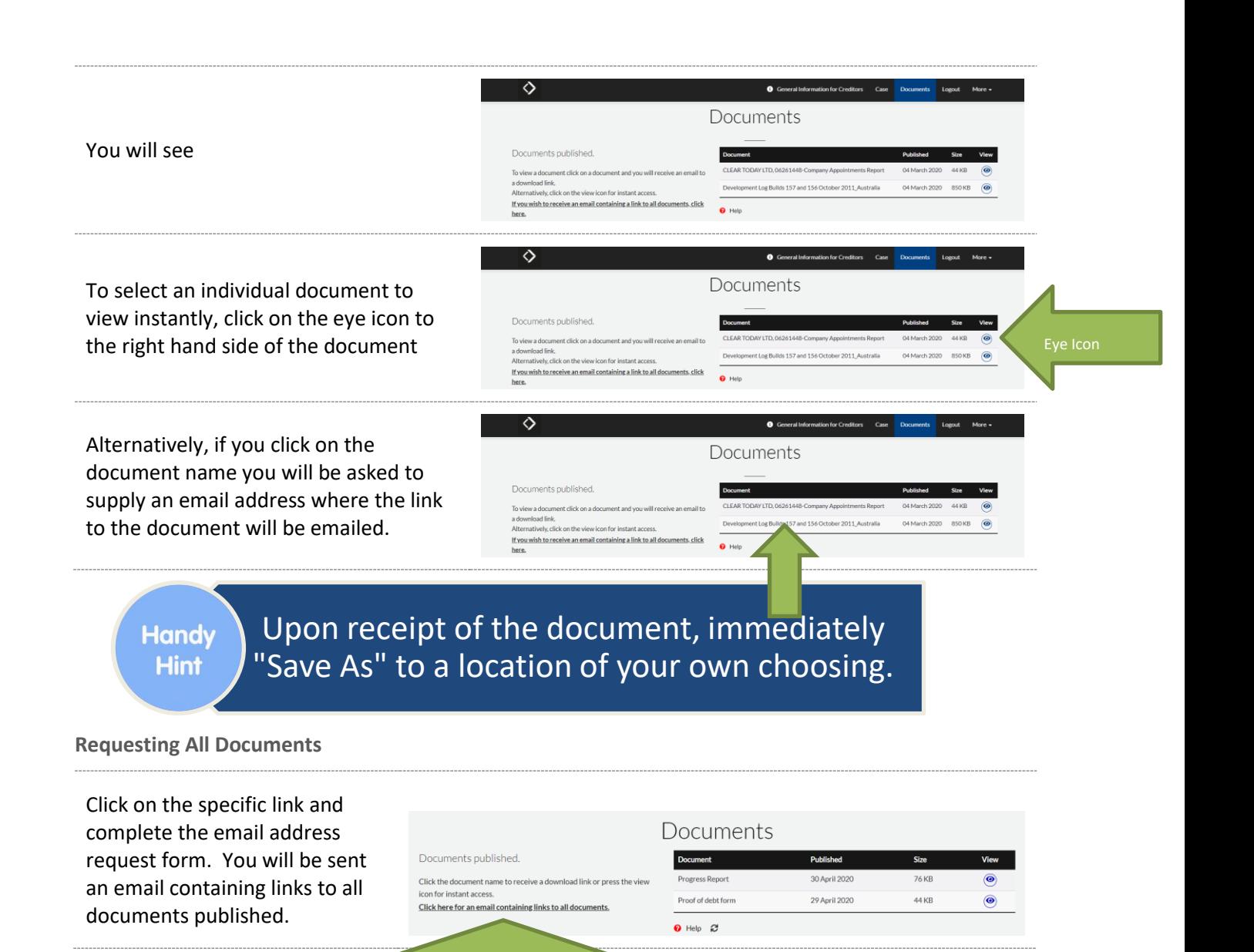

#### <span id="page-10-0"></span>**VIEWING MEETING OR DECISION DETAILS**

You can view the basic times and dates of meetings and decisions using the General Login.

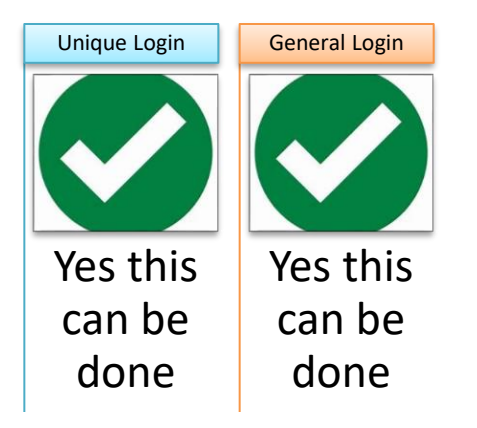

Claims, Votes and Proxy Forms can be submitted directly on the Portal using your Unique Login details. See later in this Portal Guide for "[Participating in Meetings or Decisions](#page-22-0)" via the Portal.

However if you are just using a General Login, and you wish to participate in a decision process or meeting, you would have to download the relevant documents [See "[Viewing Documents](#page-8-0)" above], complete the necessary paperwork and submit them by mail or email.

#### <span id="page-10-1"></span>**CREDITORS**

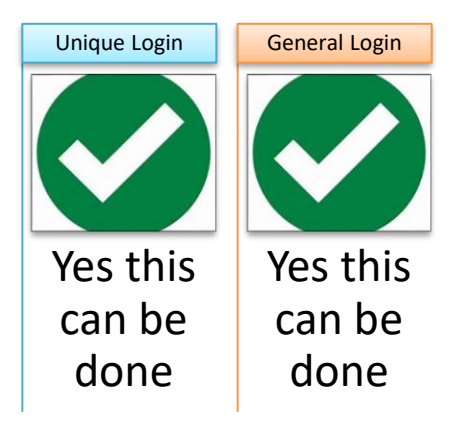

If the Office Holder has chosen to publish creditor names, you can view the names of the creditors involved in these proceedings.

#### <span id="page-10-2"></span>**NOTIFICATIONS**

We would really like for you to stay informed about these proceedings. So every time a new document is

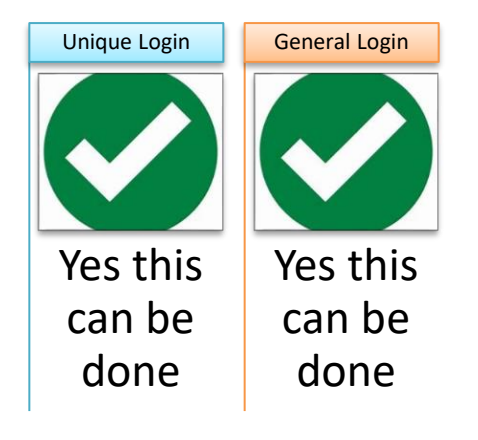

published you would automatically receive a notification.

The Office Holder is highly likely to publish a Notice that indicates all future documents will be published on the Creditor Portal, without writing or emailing creditors specifically. It is a cost effective method of delivering reports, notices, etc.

If you complete your email address in the Notifications box and subscribe, that email account will receive an email to advise you when something new has been published.

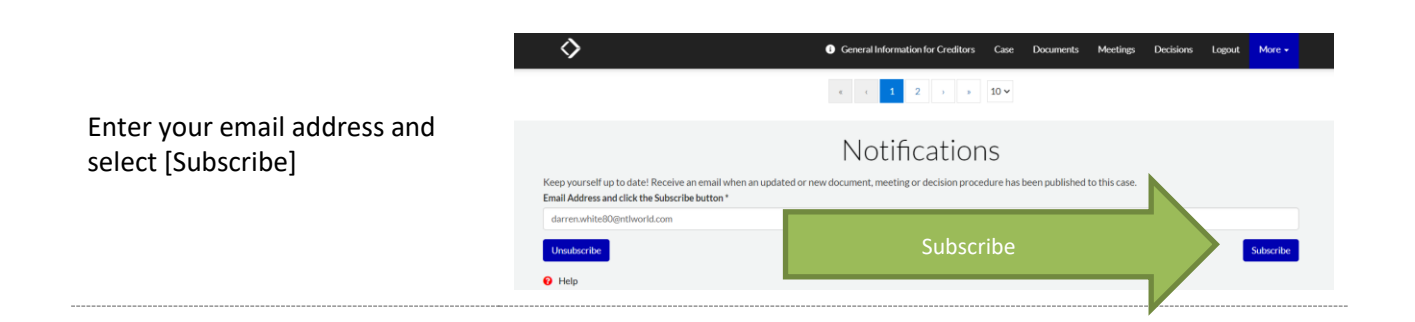

#### <span id="page-11-0"></span>**UPDATING CONTACT & BANK DETAILS**

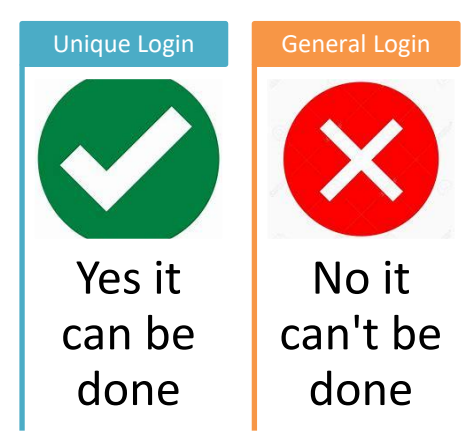

Once you are logged into the Creditor Portal using your Unique Login you may update your contact details.

<span id="page-11-1"></span>**Updating Contact Details**

You will see the current information that is held in the [Creditor Details] panel. This data may need updating and / or adding to.

It is worth checking they are still correct.

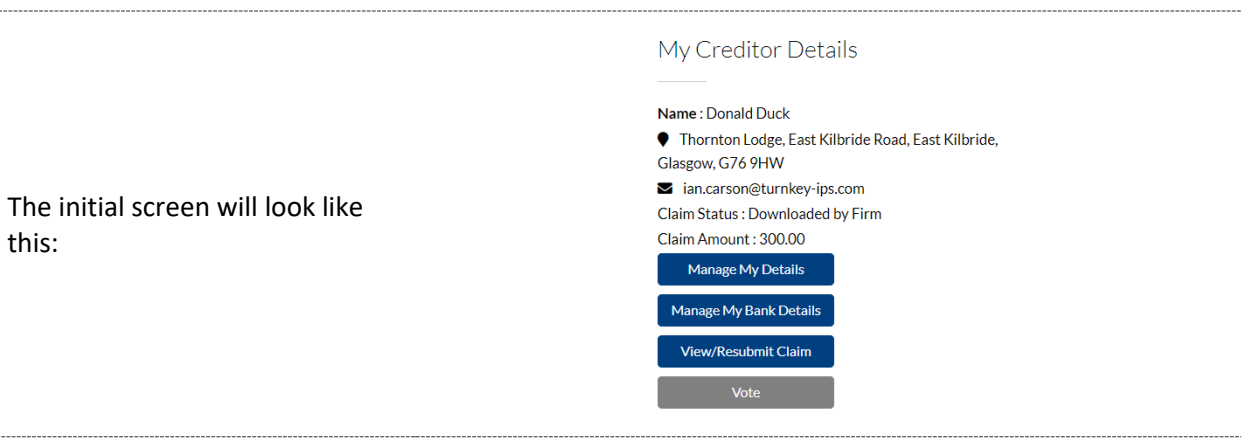

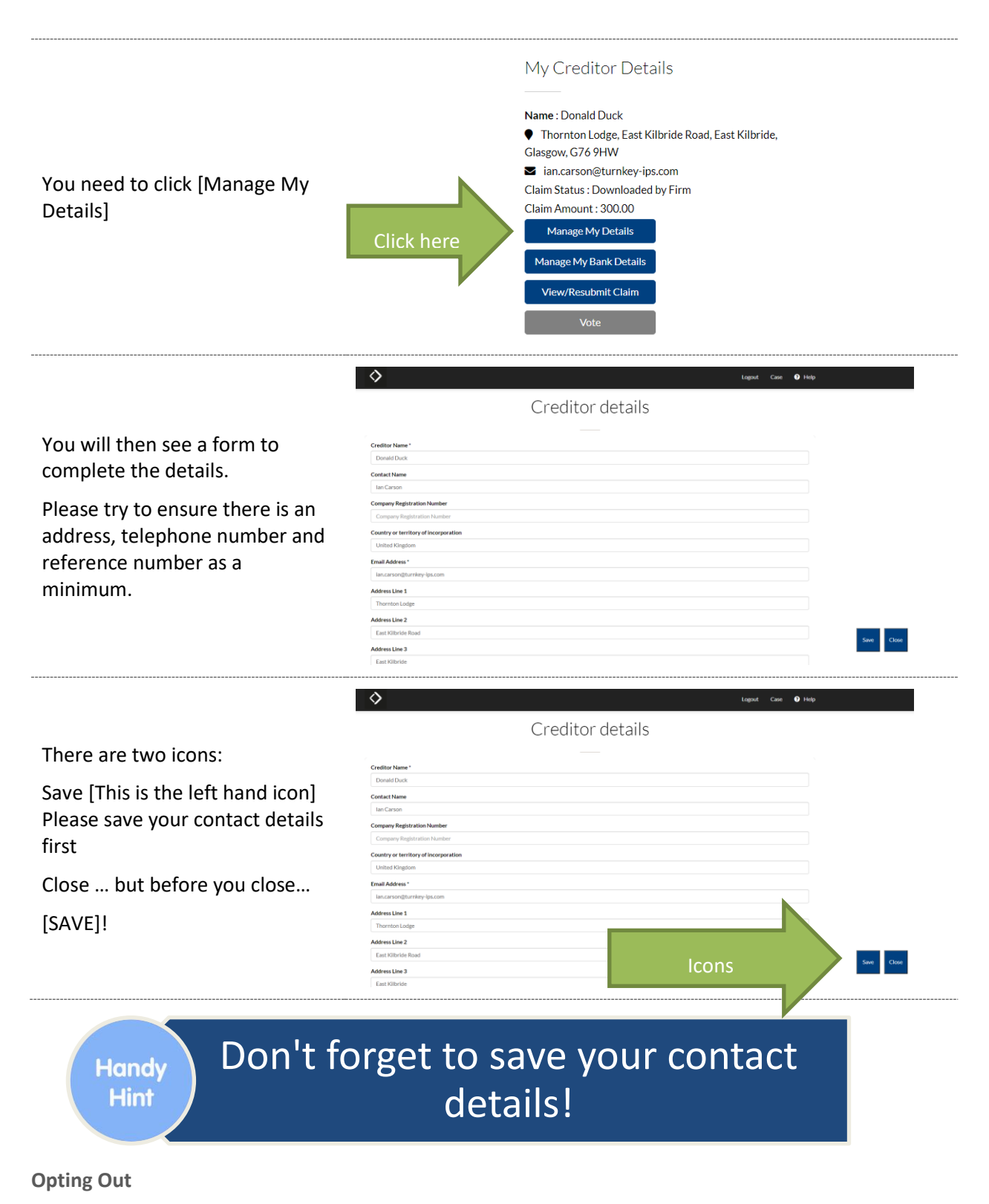

<span id="page-12-0"></span>You have a right to opt-out of receiving the majority of Notifications. Some Notices will still be issued to you irrespective of your decision to Opt Out.

Ideally we do not want you to Opt Out as we would like you to stay involved in this process. But it is your choice, and there will be some information to read about Creditor Rights to Opt Out.

At the bottom of the screen is some information about opting out. Please read this carefully.

Should you wish to opt out from receiving information in relation to these proceedings, then add the tick to the box.

We do not recommend that you opt out, but you may choose.

♦ East Kilbrid **Address Line 4** 0141.54  $or our$ Opt Out tick box Save  $\overline{\phantom{a}}$  Close

<span id="page-13-0"></span>**Updating Your Bank Details**

If the Office Holder allows you to update your bank details using their Unique Login, then this is possible. Please note, that if the Office Holder has chosen to not let you update your bank details, then the [Creditor Bank Details] button will not appear.

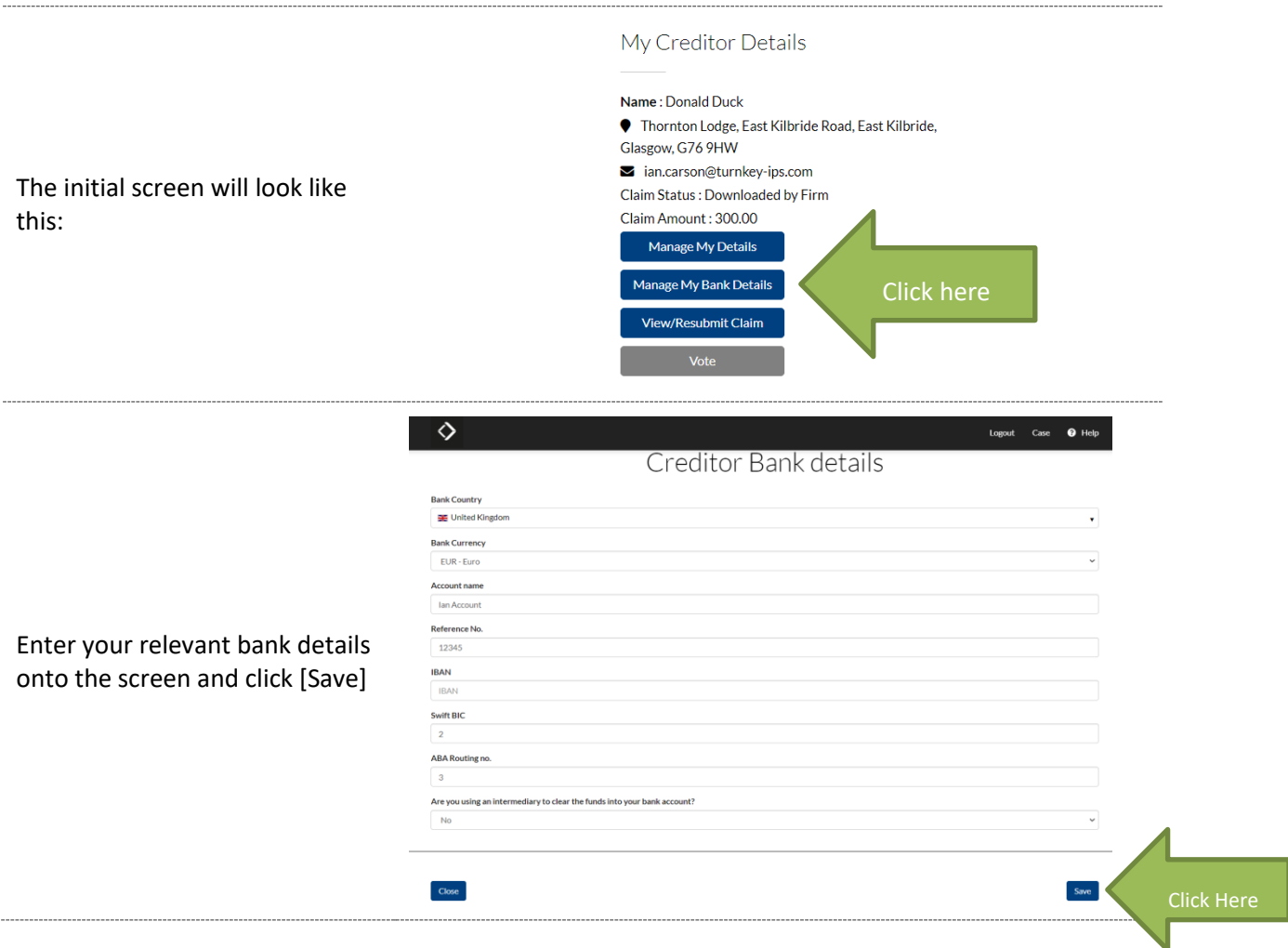

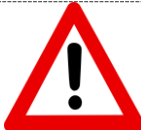

Please then send your bank details on your official Letterhead either by Post or via "[Submitting Evidence](#page-17-0)" (see below).

The Office Holder automatically gets notified that you have changed your bank details. However, they will only approve them for use on a case once they have received your Letterhead confirmation.

This is in order to help prevent any potential fraud.

#### <span id="page-14-0"></span>**LODGING A CLAIM**

If you are owed money in these proceedings, you can lodge your claim and proof of debt via the Portal

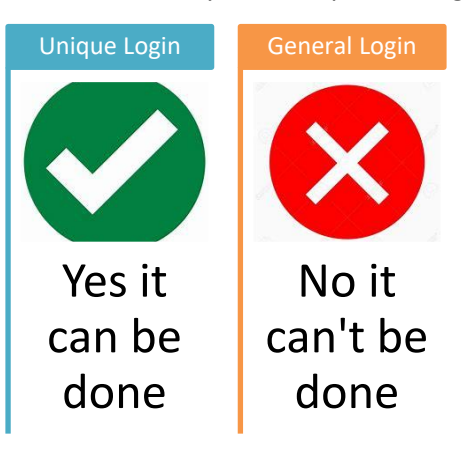

using your Unique Login details.

Once submitted, the information is transmitted to the Office Holder and you can keep track of the claim progress b[y Check Claim Status](#page-20-0) (see below)

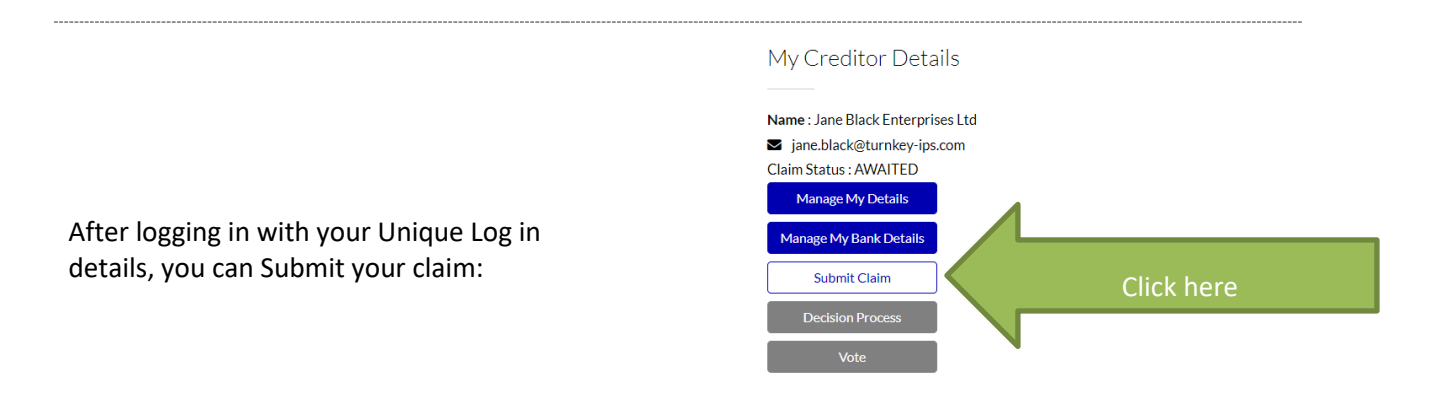

#### You see:

On the left hand side of the screen you will see your contact detail (you cannot amend them here – there is a link at the top to take you to the section where details can be amended – See "[Updating Contact](#page-11-0) & Bank Details" above).

You will need to complete the details on the right hand side.

Work your way down the right hand side of the Claim form until you get to the bottom.

Keep going entering all the relevant information, or stating "Not Applicable" if that is the case.

You can save regularly using the [Save] icon.

If you wish to submit evidence to support your claim see "[Submitting](#page-17-0)  [Evidence](#page-17-0)" below. Please only provide the evidence if the Office Holder requests you to do so.

Make sure you carry on scrolling to the very bottom of the screen

After you have saved your claim form, a button will appear AT THE VERY BOTTOM below the submitting documents section

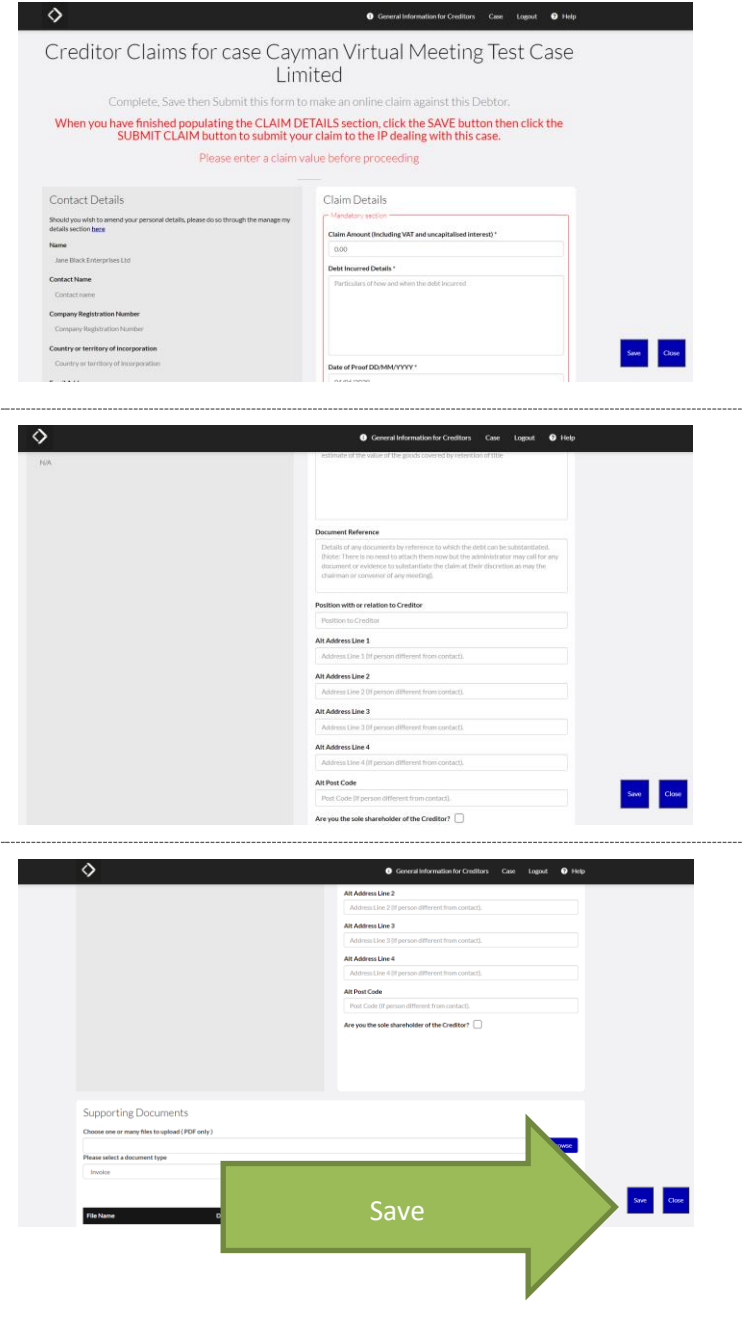

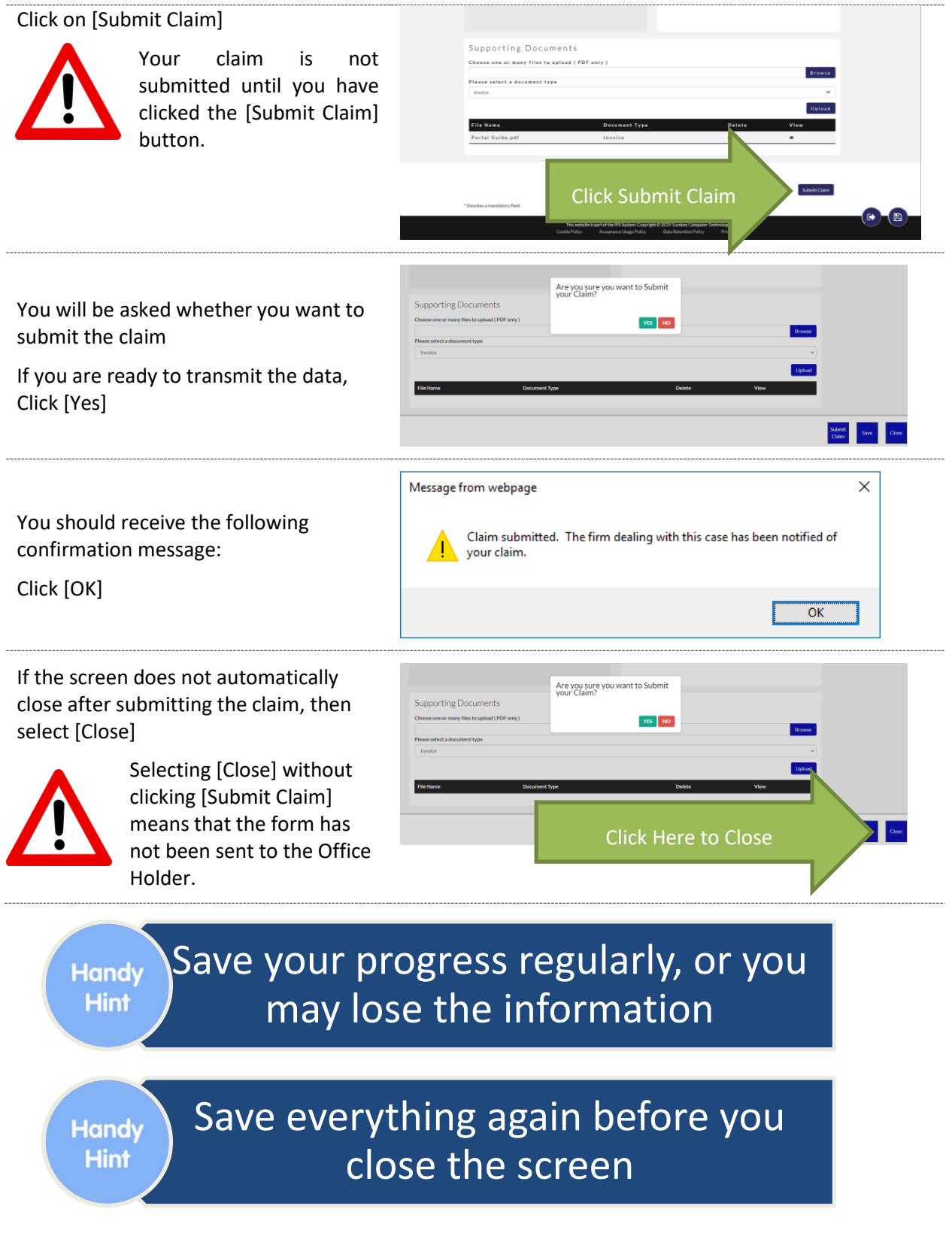

#### <span id="page-17-0"></span>**SUBMITTING EVIDENCE**

Once you have logged in using your Unique Login, and found your way to the "[Lodging a Claim](#page-14-0)" (see

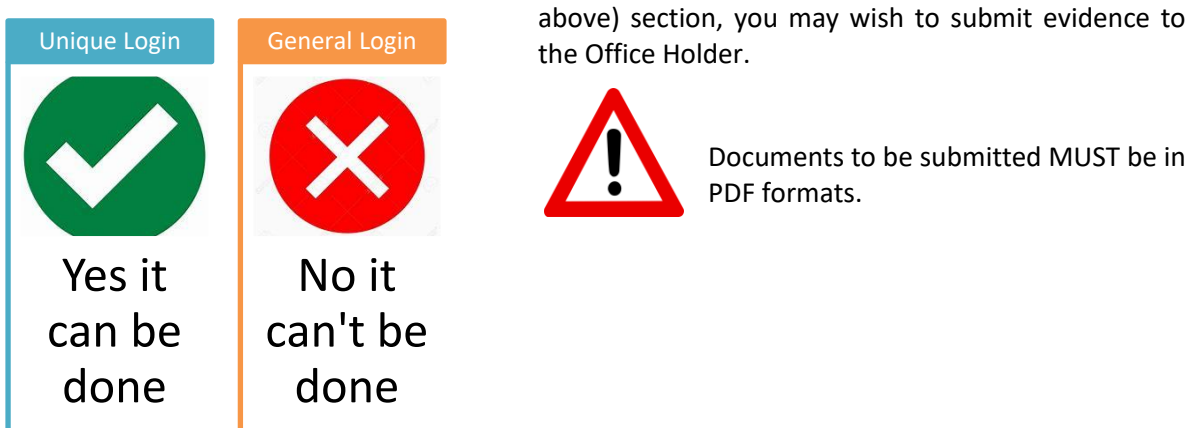

Documents to be submitted MUST be in PDF formats.

# Make sure all of your evidence is saved in a PDF format first.

This facility can be used to submit the following documents:

Invoice

**Handy Hint** 

- Proof of Debt Form
- Bank Statement
- Questionnaire
- Contract / Agreement
- Statement of Account
- Opt Out Form
- Committee Nomination Form

As you can see, the facility is not just for submitting evidence to support your claim.

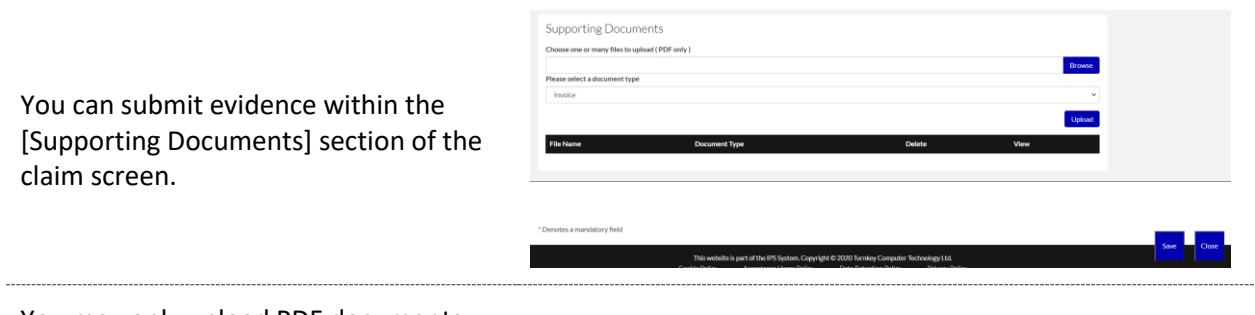

You may only upload PDF documents.

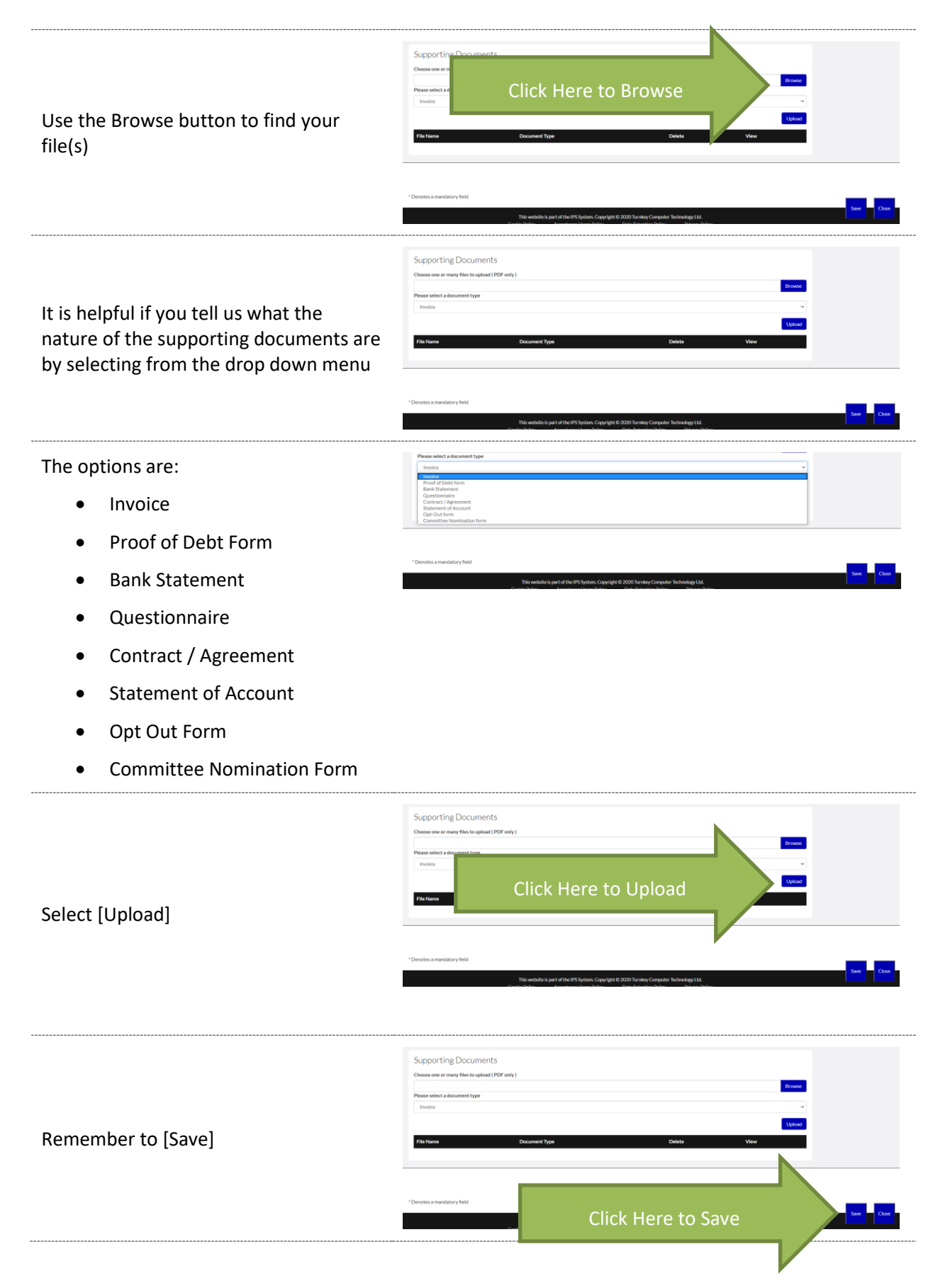

#### Page **19** of **36**

Make sure you carry on scrolling to the very bottom of the screen

After you have saved your evidence, a button will appear AT THE VERY BOTTOM below the submitting documents section

Click on [Submit Claim]

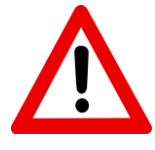

Your evidence is not submitted until you have clicked the [Submit Claim] button.

This action will send everything to the Office Holder.

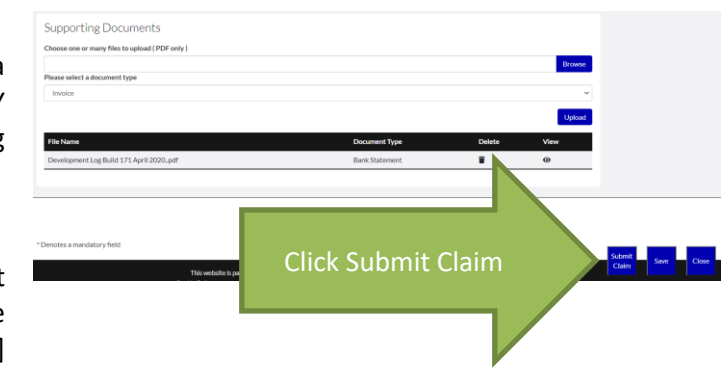

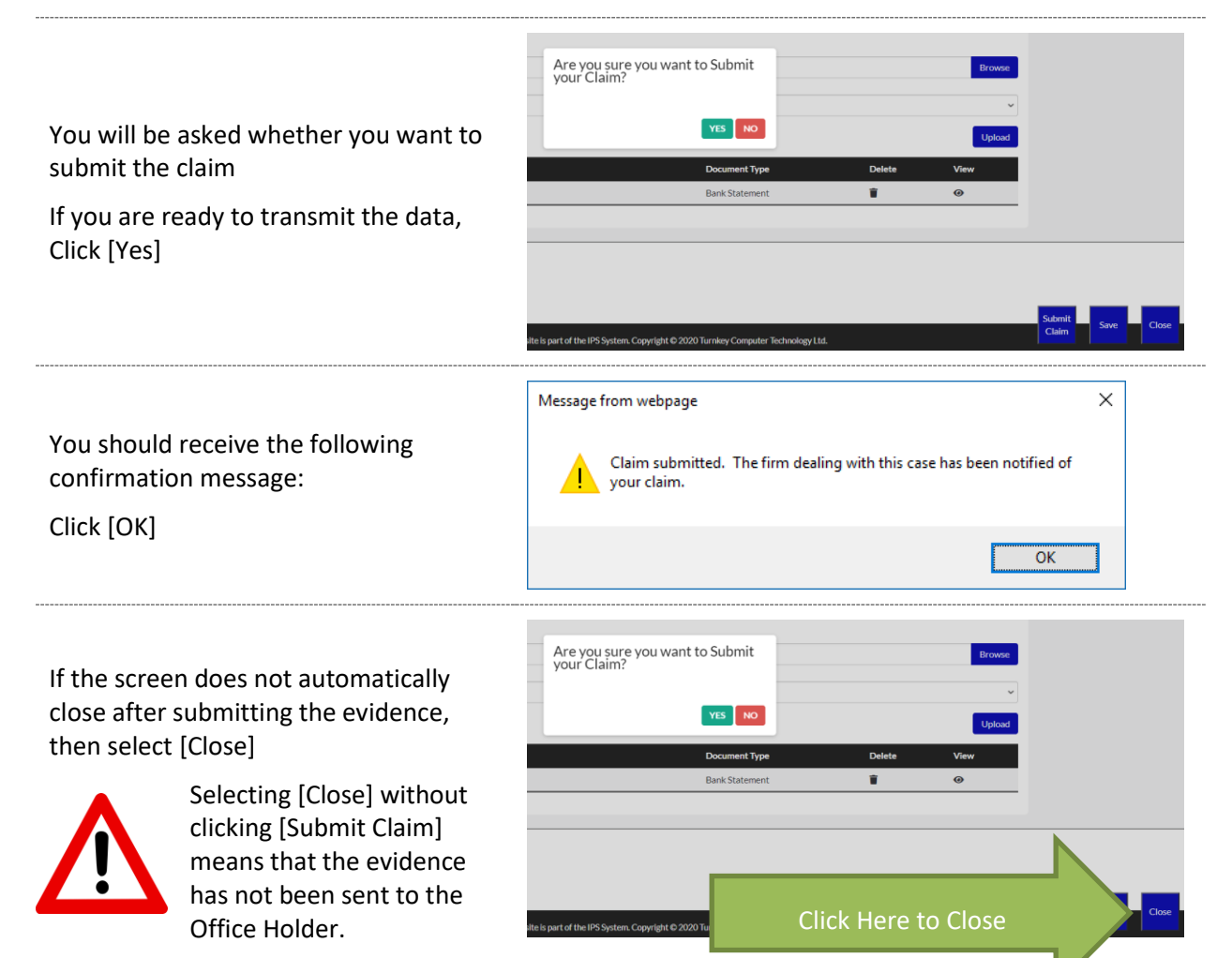

#### <span id="page-20-0"></span>**CHECK CLAIM STATUS**

This is where you can check to see how your claim is progressing, after logging in using your Unique Login

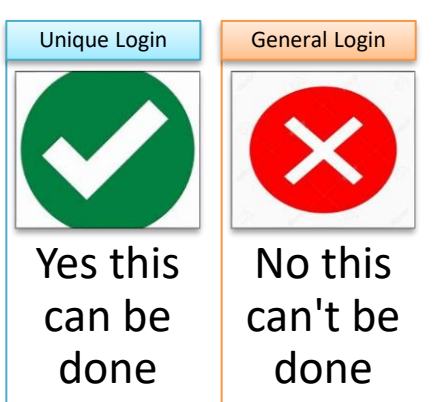

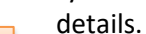

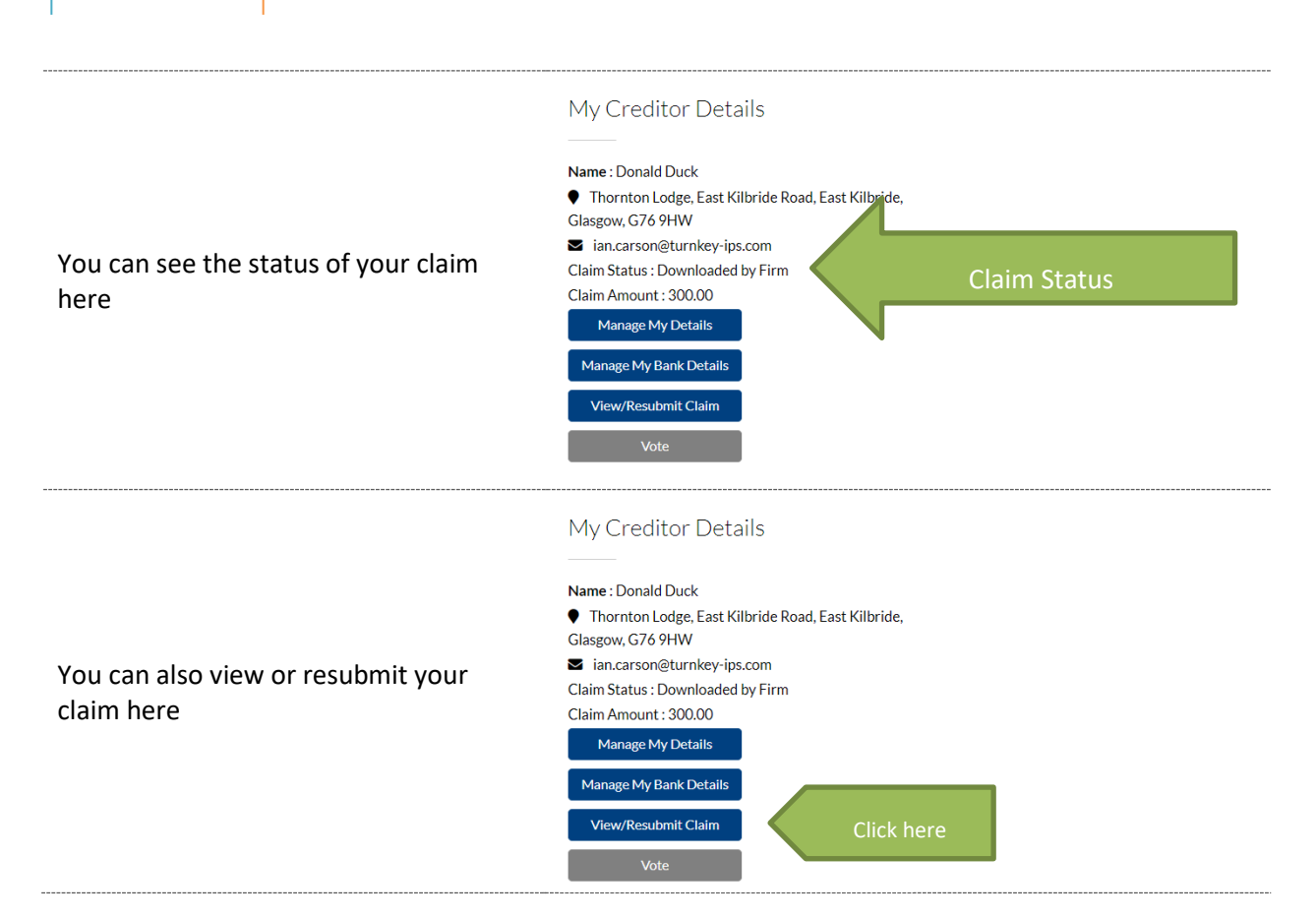

#### <span id="page-21-0"></span>**Status Meaning**

#### Status: Awaited

•Please submit your claim electronically.

#### Status: Downloaded by Firm

•This means that the claim form has been started, but not yet submitted to the Office Holder.

#### Status: Submitted

•This means you have submitted your claim, the office holder is aware of your claim but has not yet processed it.

#### Status: Received

•This means the office holder has received your claim. They are currently evaluating it for admitting for voting and/or dividend purposes.

#### Status: Admitted

•This means your claim has been admitted for dividend purposes. You do not need to submit a further claim under this account.

#### Status: Admitted/Rejected

•The office holder has agreed part of your claim and rejected the balance. You will receive correspondence in relation to this.

#### Status: Rejected

•The office holder has rejected your claim entirely. You will receive correspondence in relation to this.

#### <span id="page-22-0"></span>**PARTICIPATING IN MEETINGS OR DECISIONS**

This section will guide you in how you may submit your vote(s) in a meeting or decision procedure using the Portal.

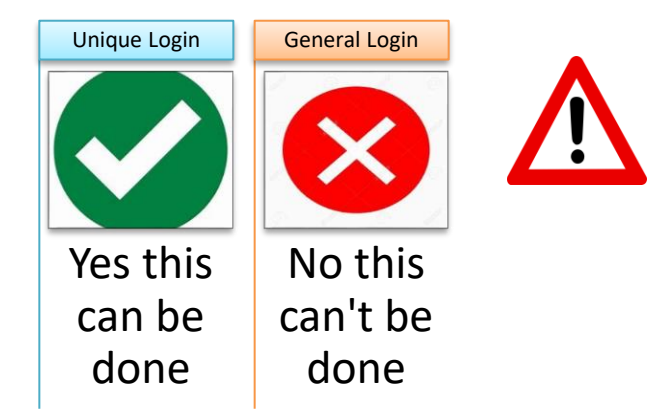

You MUST have submitted a claim prior to being able to vote using the Portal.

See "[Check Claim Status](#page-20-0)" above.

<span id="page-22-1"></span>**Meetings – Virtual or Physical or Decision by Correspondence**

If you wish to participate in the meeting (which can be a virtual meeting, a physical meeting or a vote by correspondence) but either

- not attend the meeting in person
- nominate a person to act on your behalf

you may complete the proxy form electronically.

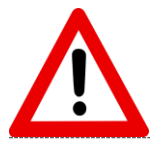

Please note that if this is a vote "By Correspondence" you will not be able to participate in any way APART FROM nominating the Chairperson as a proxy holder. The Proxy Form is essentially the Voting Form and you may complete it in the same way as for a Meeting.

**Either**

Go to the [Meetings] section

You will see a speech bubble icon to the right hand side under the column marked "Vote"

Click on the Speech Bubble.

Proxy<br>Deadline Meet<br>Link **Purpose** Time Address Thornton Lodge, East Kilb<br>Clarkston, G76 9HW Credit<br>(First) 21/08<br>12:00  $\circledbullet$ Click here

**OR**

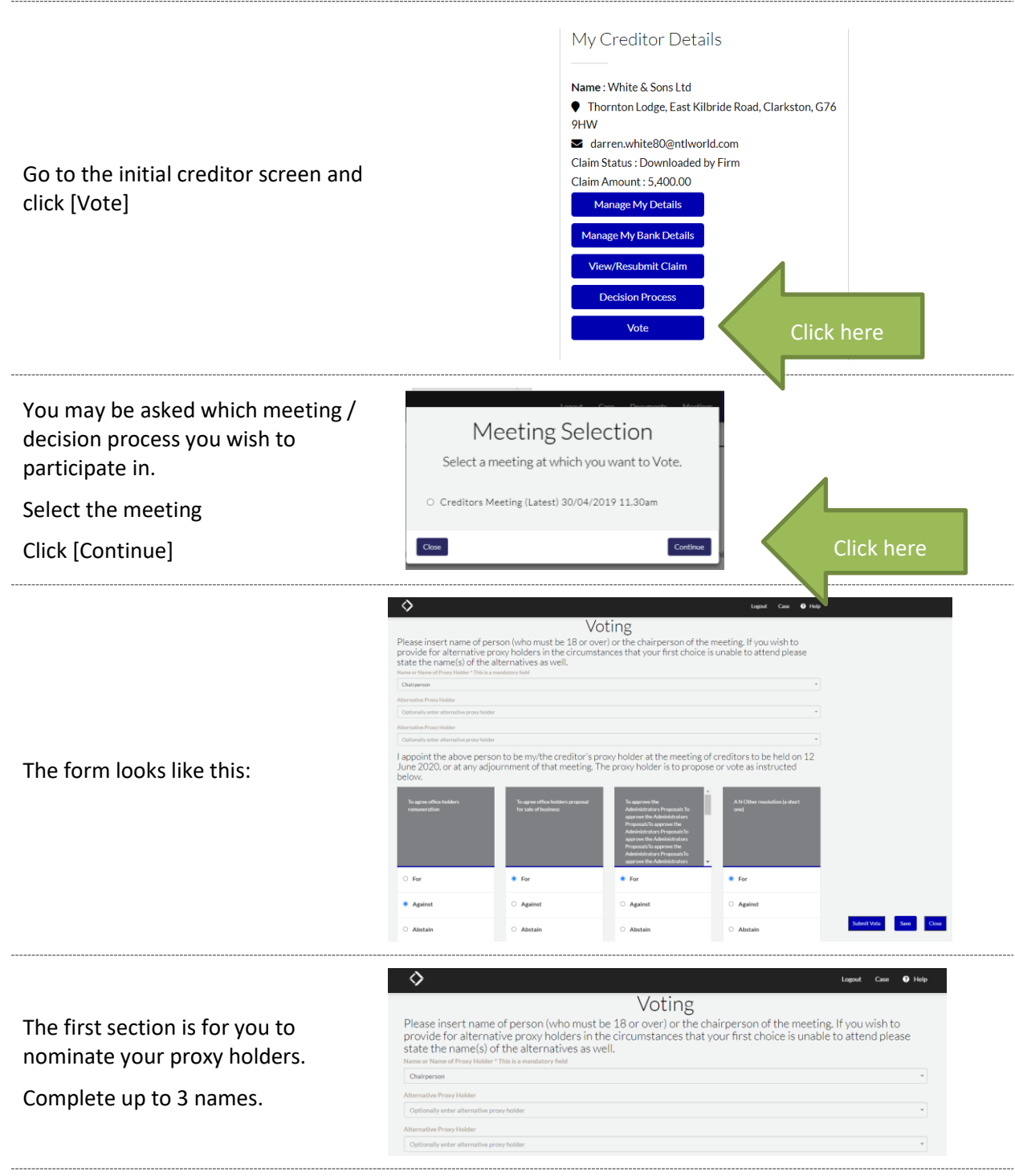

You can nominate up to three people aged 18 or over to be a proxy holder.

 $\sim$ 

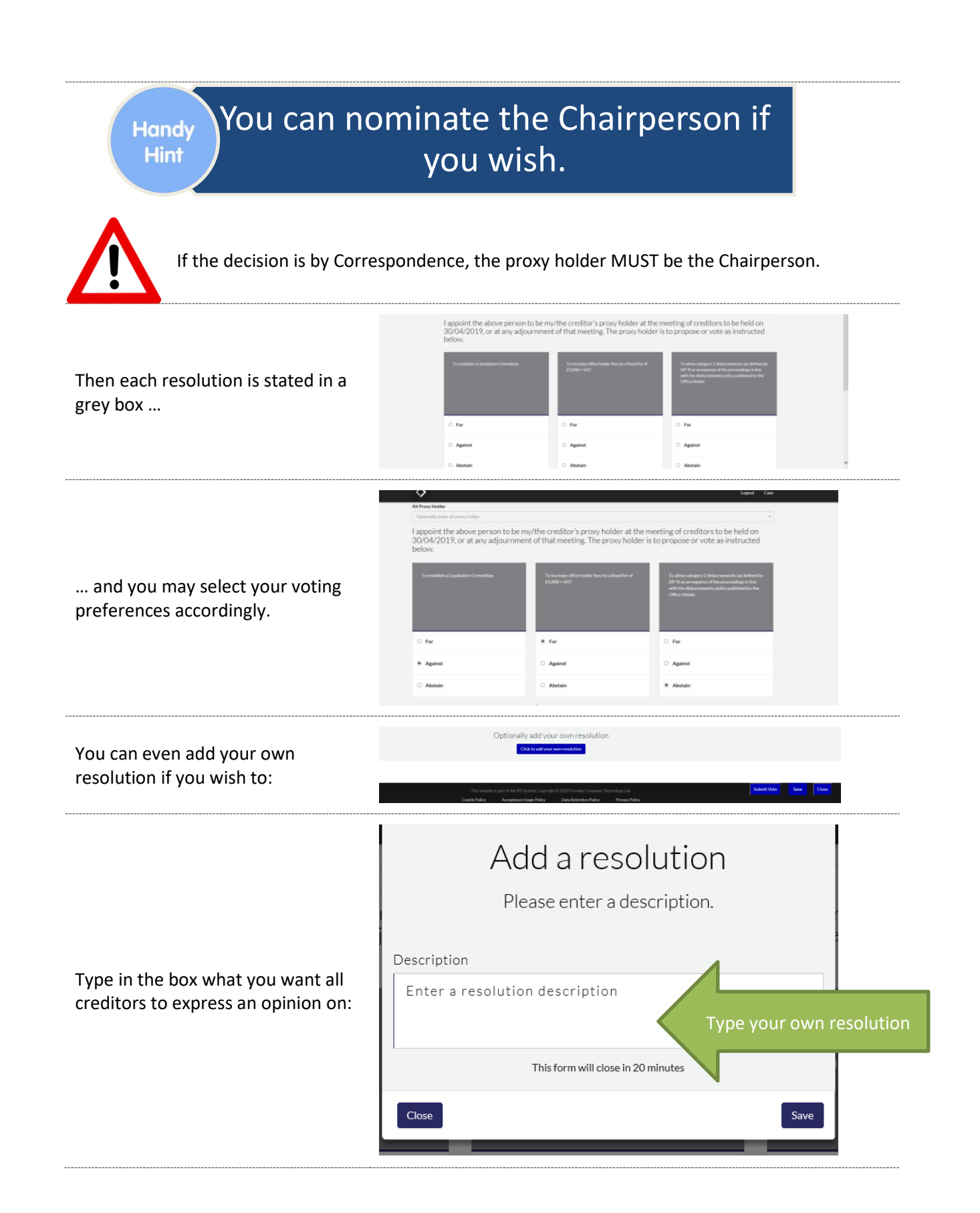

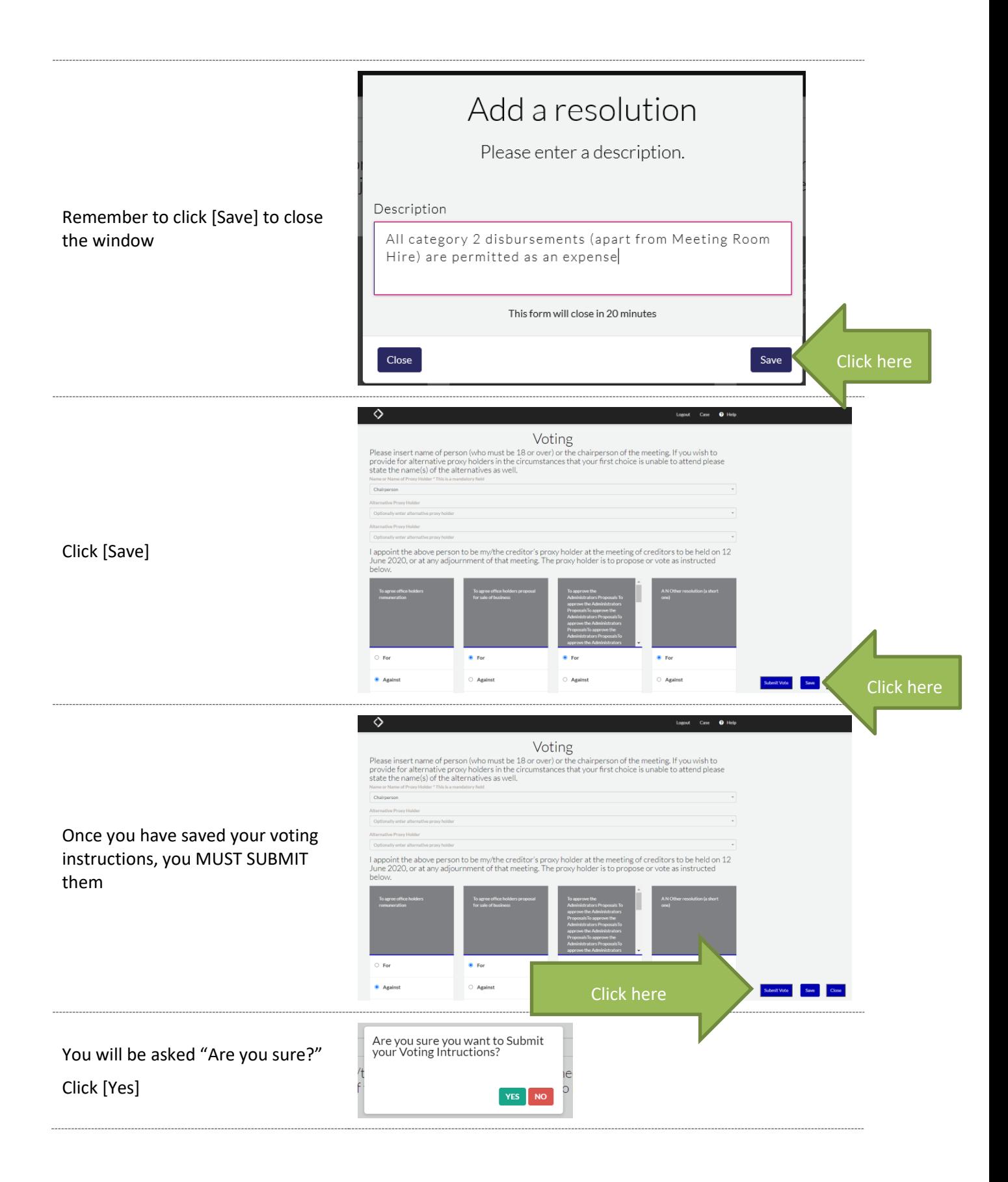

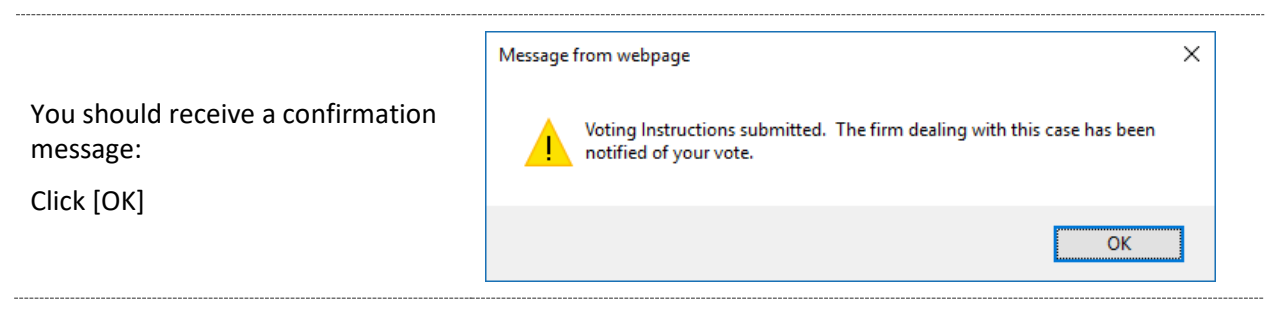

<span id="page-26-0"></span>**Decisions – Deemed Consent**

If there are Decisions to consider, then [Decisions] will appear in the top menu bar

The Deemed Consent process is very easy. If you agree to the decision being proposed, you DO NOT HAVE TO DO ANYTHING!

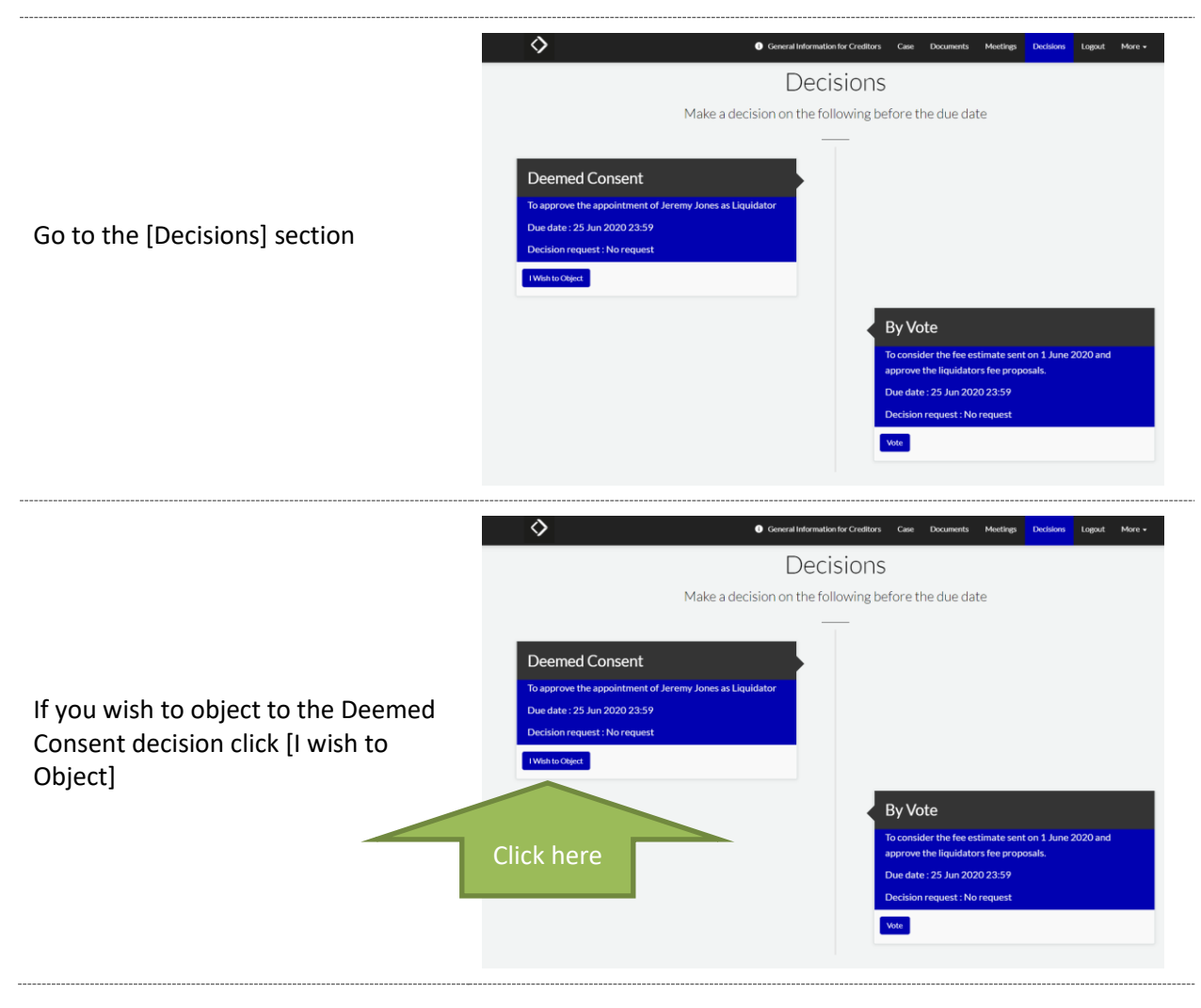

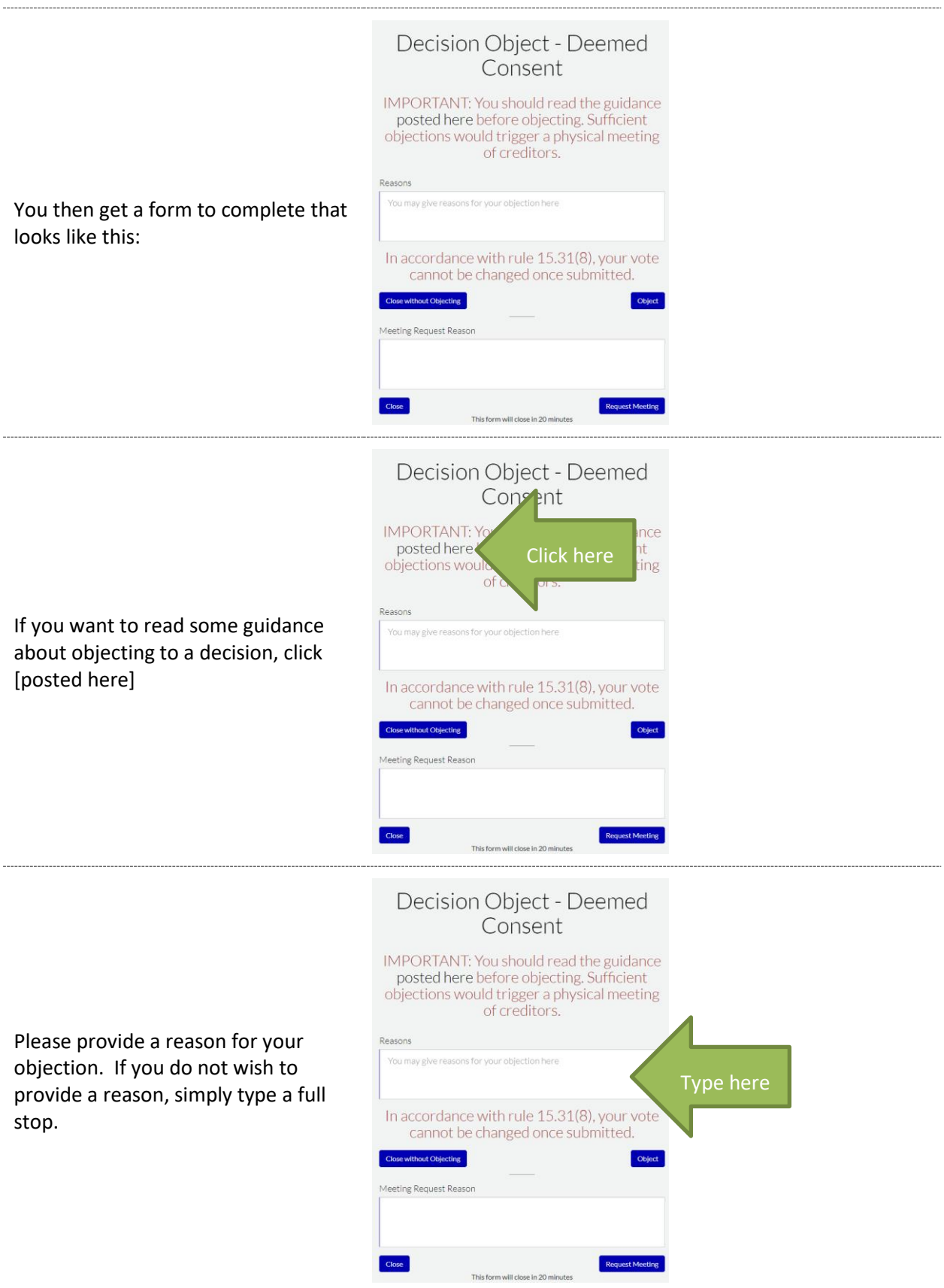

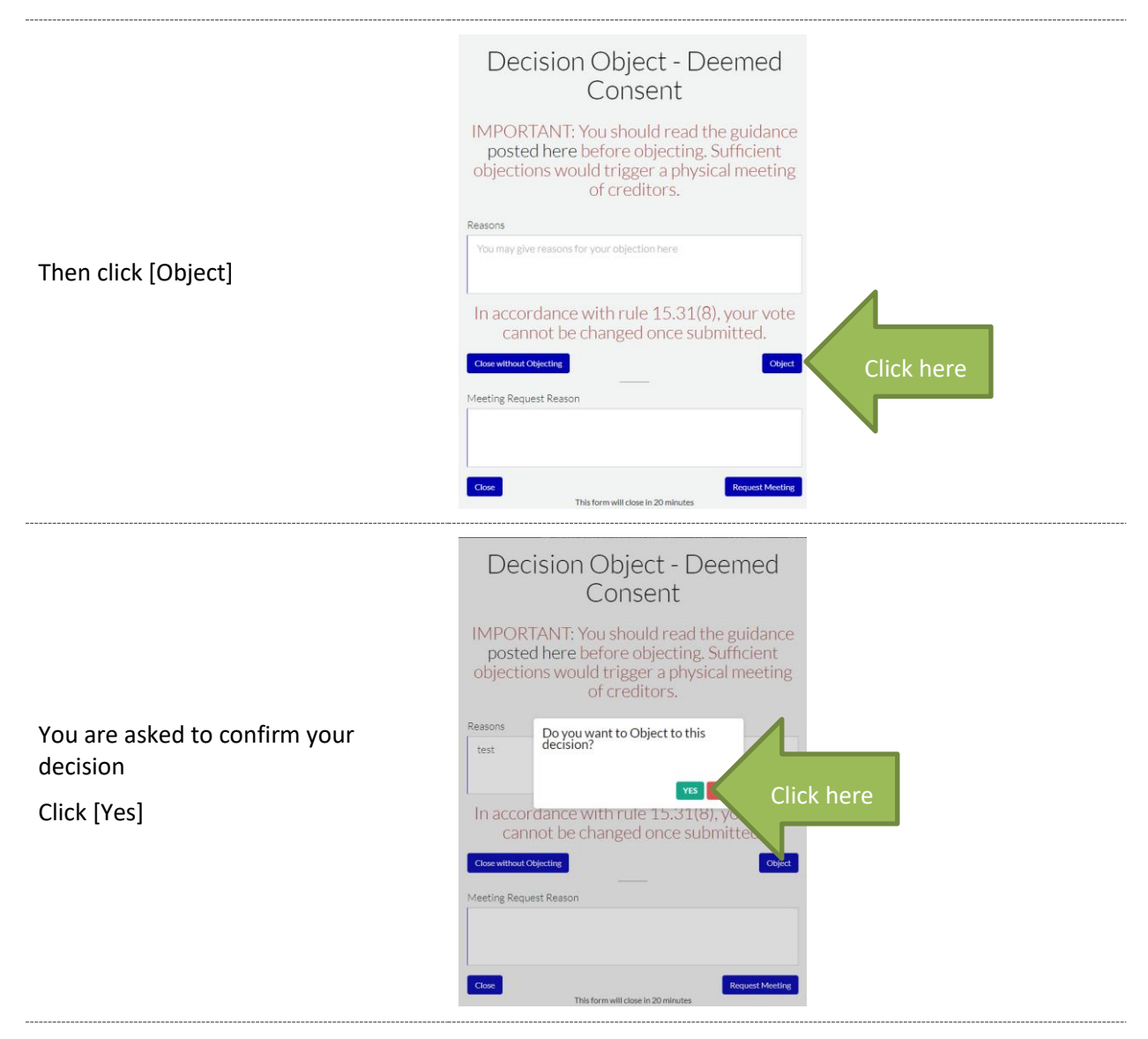

You have a right to request a meeting or alternative decision process in relation to this decision.

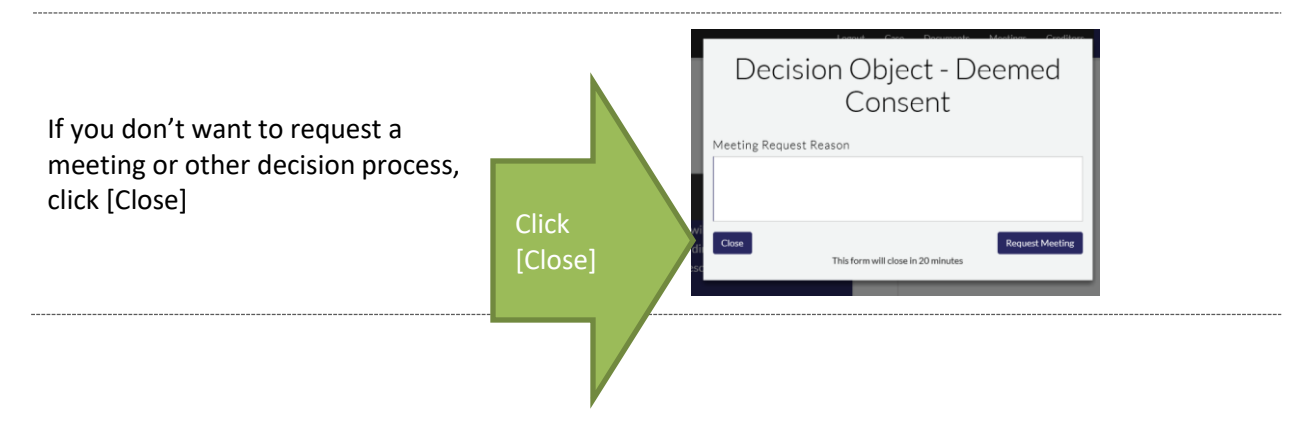

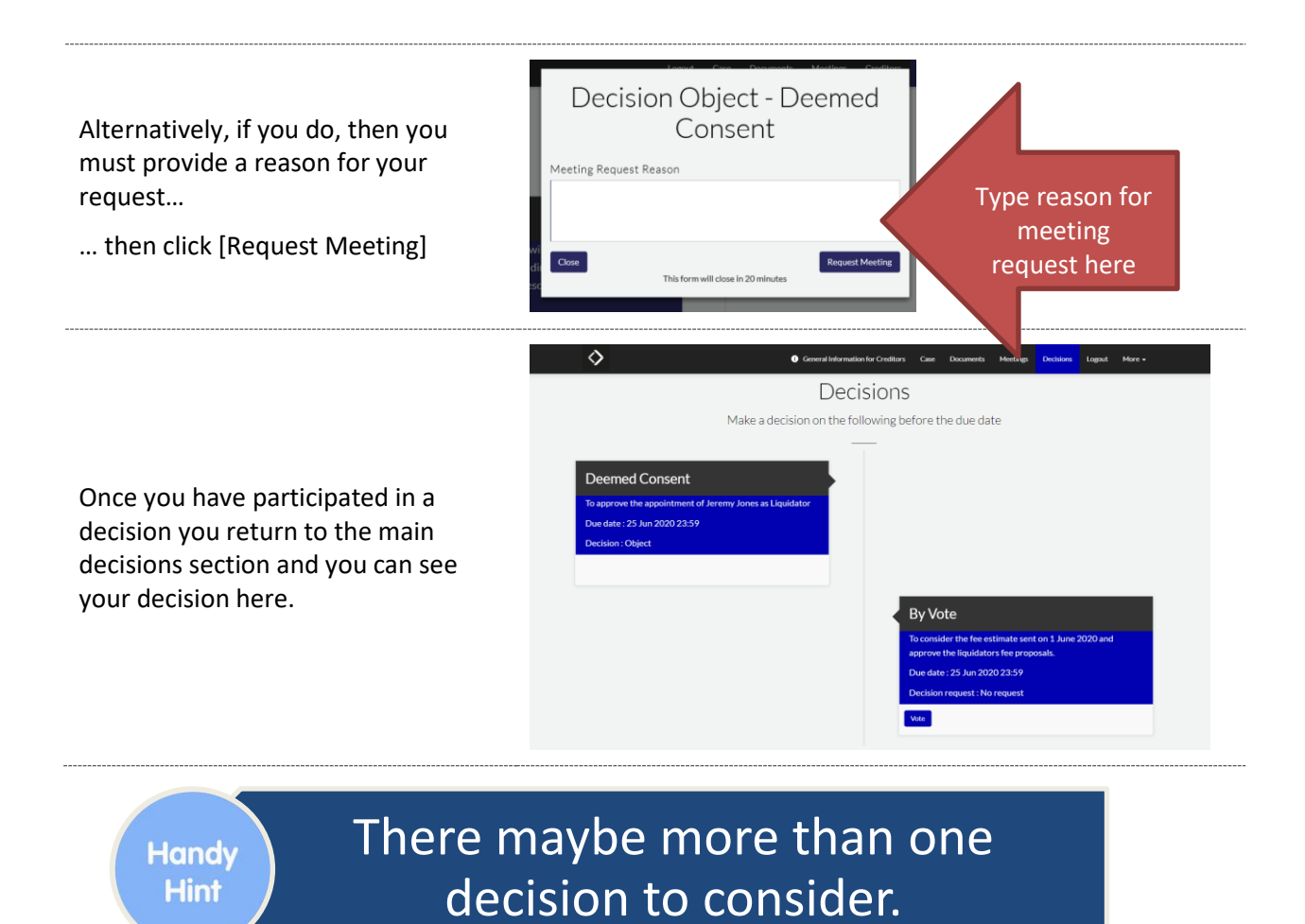

#### <span id="page-29-0"></span>**Decisions – Vote**

This method of decision making is simply a "Yes / No" option. There is no opportunity to submit alternative decisions to consider. If you do try to modify the decision it will simply be treated as a "No" vote.

Once you have voted, you cannot change your mind.

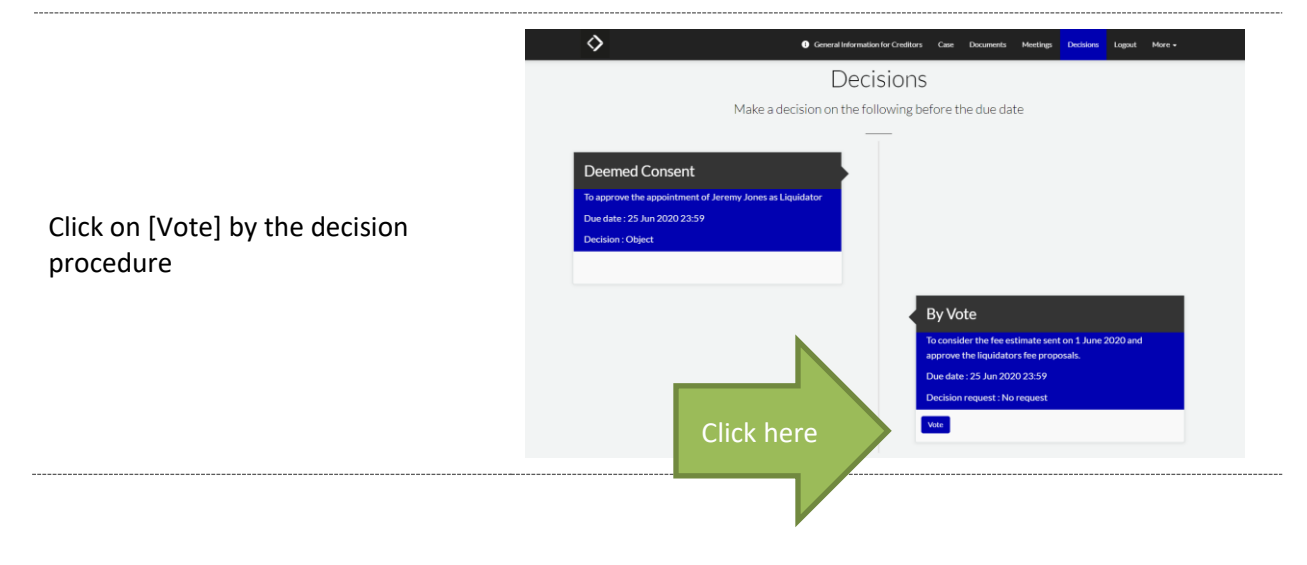

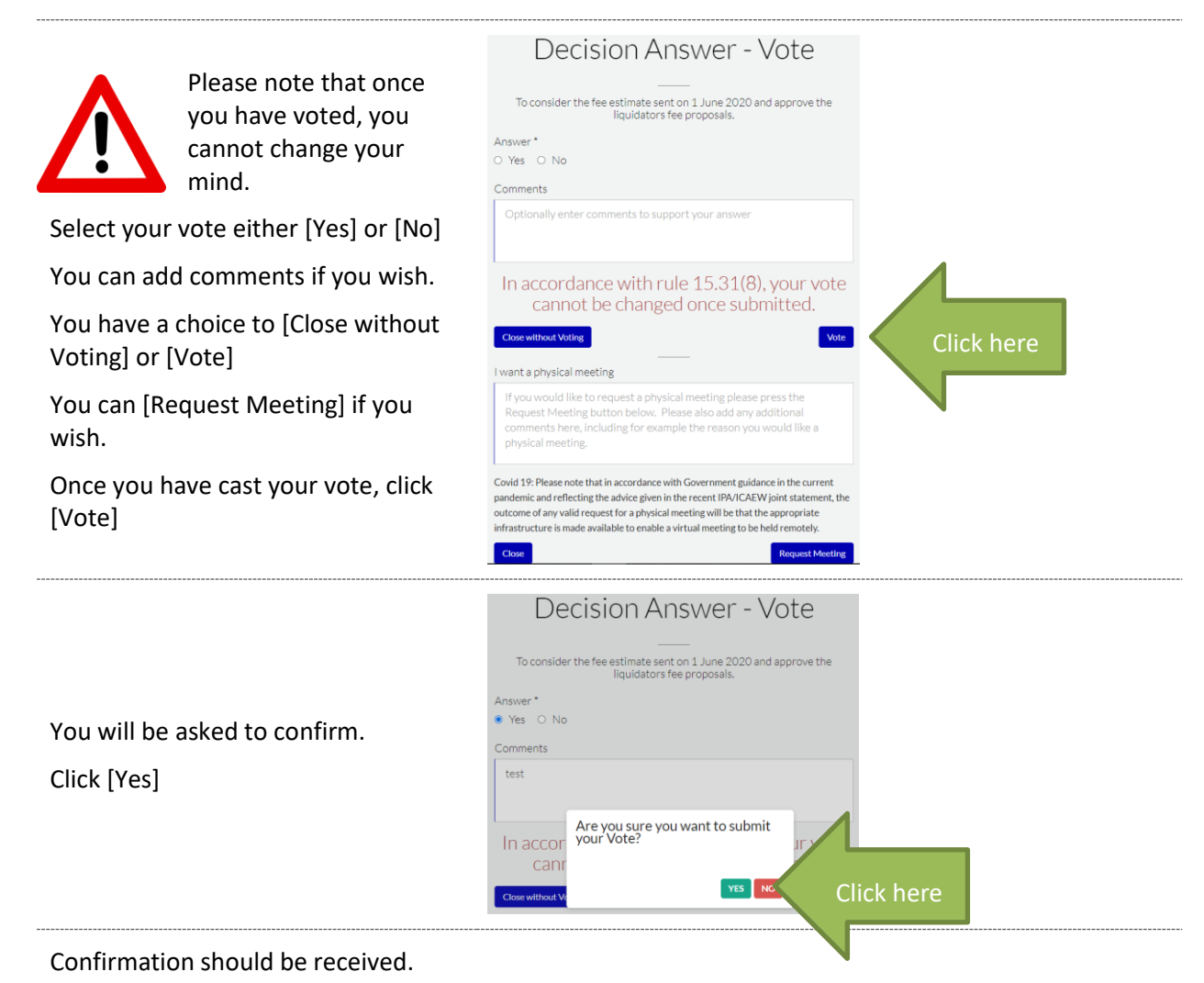

<span id="page-30-0"></span>

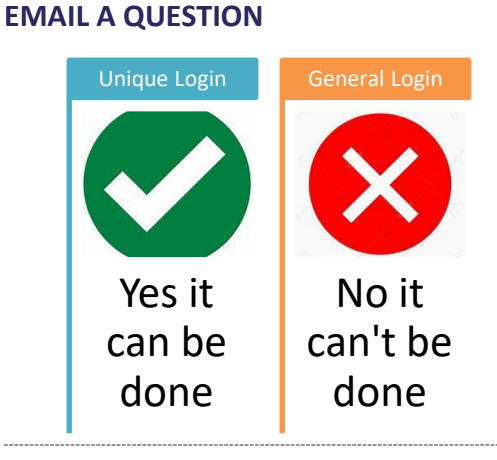

You are able to communicate with the Officer Holder and their team via the Portal.

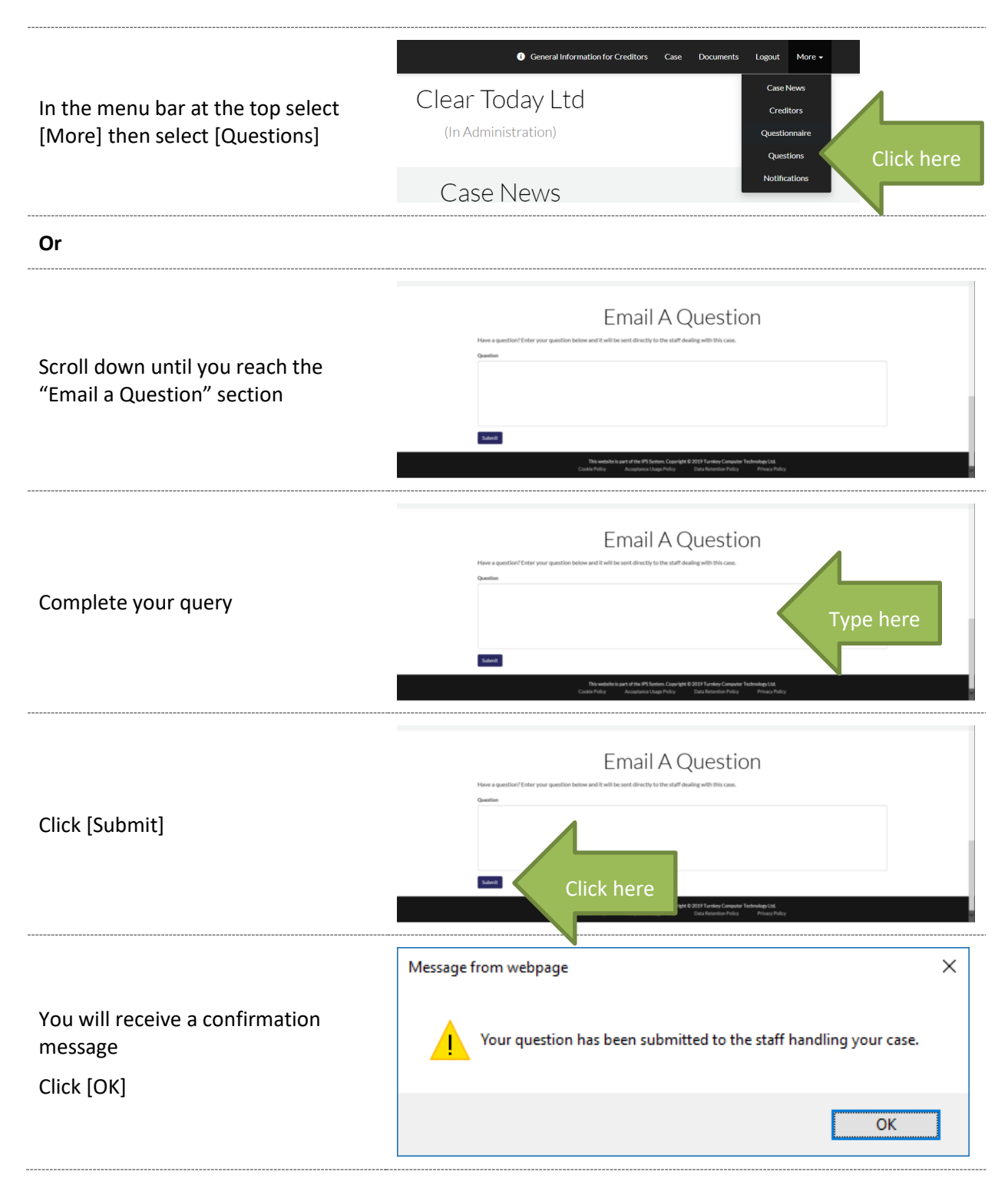

Your registered email address will receive a confirmation email containing your question.

#### <span id="page-32-0"></span>**QUESTIONNAIRES**

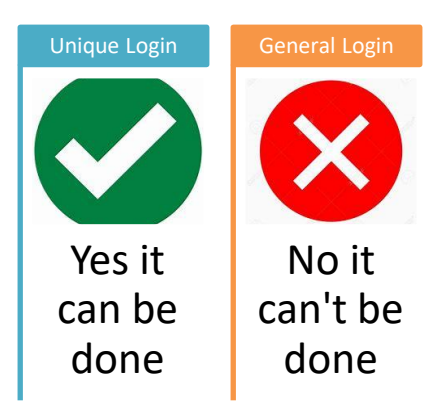

There are some standard questionnaires that you may wish to complete in order to provide further information to the Office Holder.

Not all questionnaires will be capable of being seen, as it may depend on whether you are:

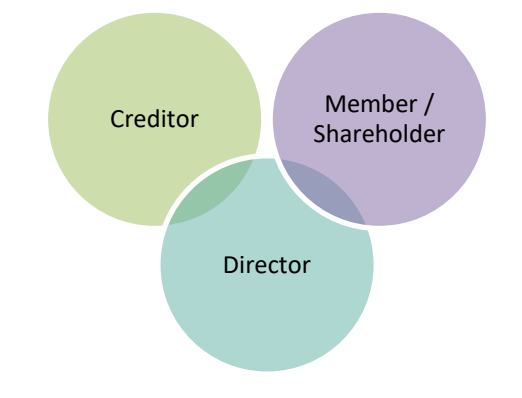

The types of Questionnaires potentially available

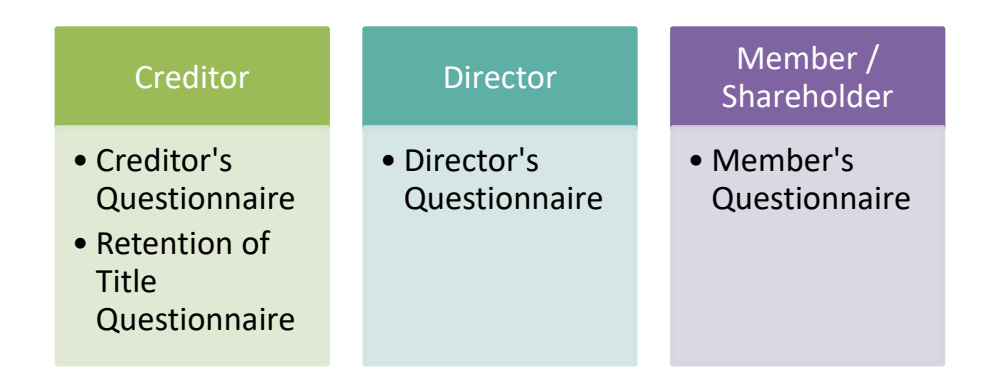

But the approach is the same no matter what the questionnaire is.

Questionnaires can also be sent to specific contacts i.e. if a Retention of Title Questionnaire was submitted by a particular supplier (Supplier "A") and the Office Holder wants to ask some more questions about the answers already provided, then a further questionnaire may be issued to only Supplier A so that no other creditors / directors / members could actually see the questionnaire.

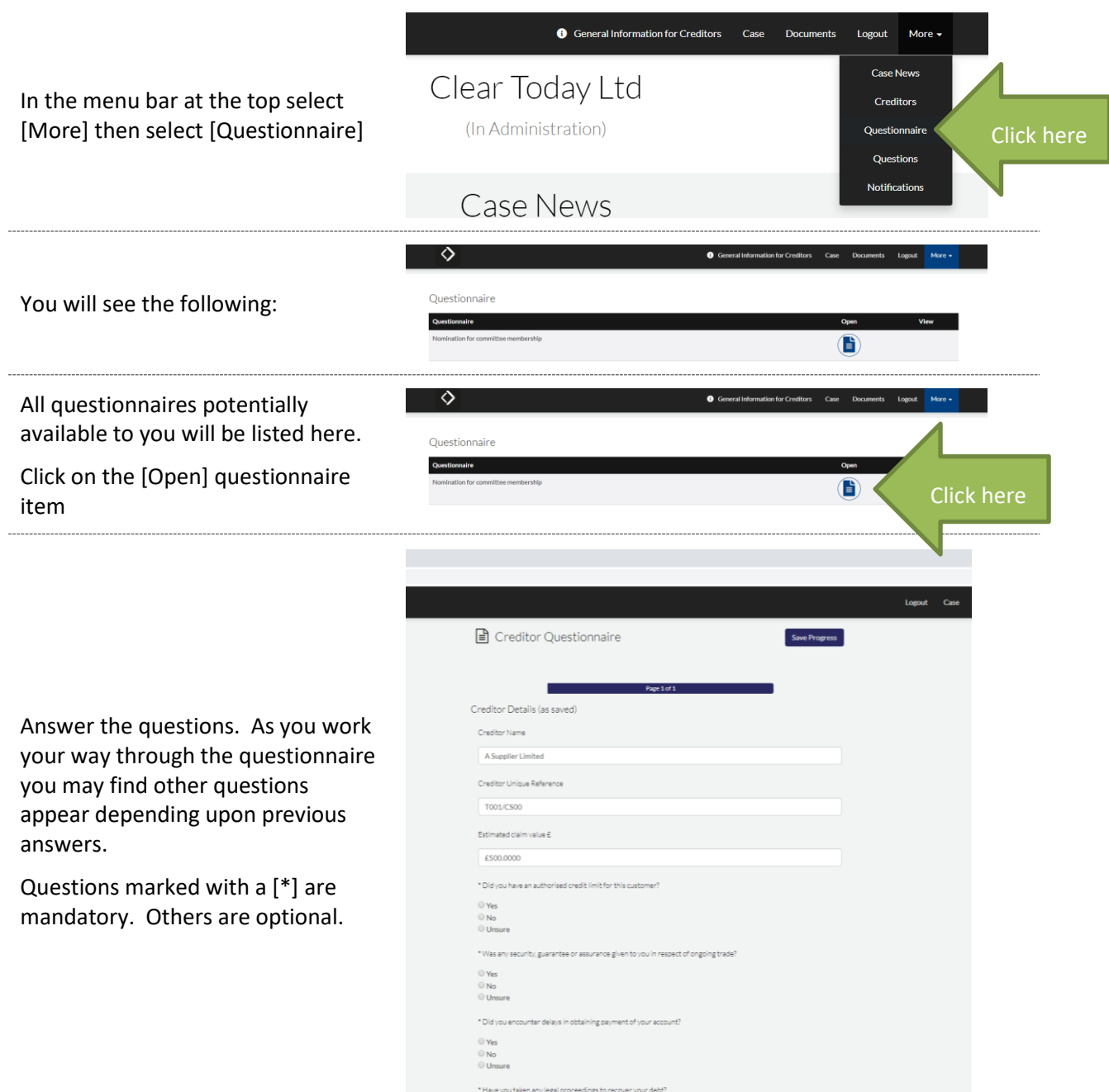

<span id="page-34-0"></span>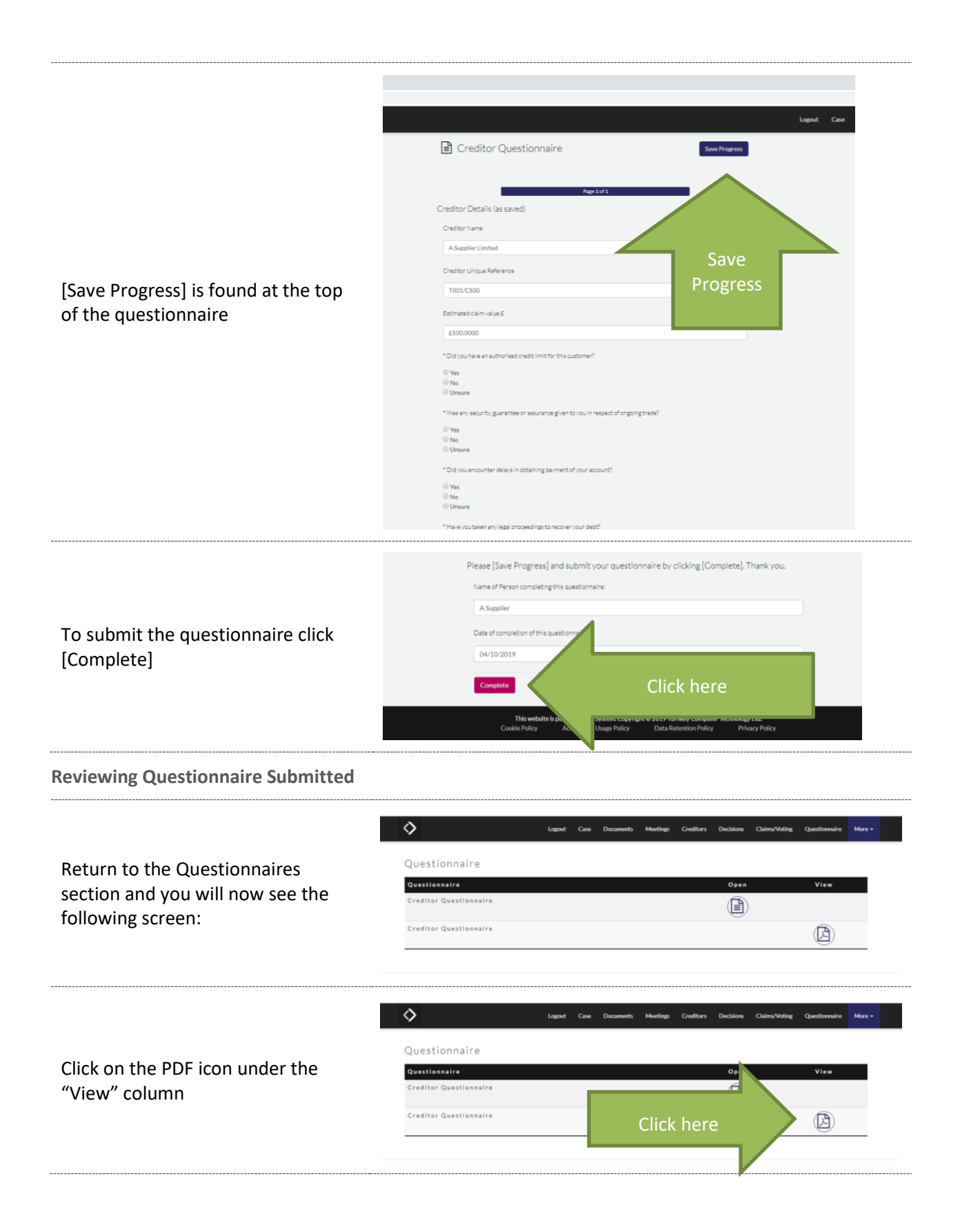

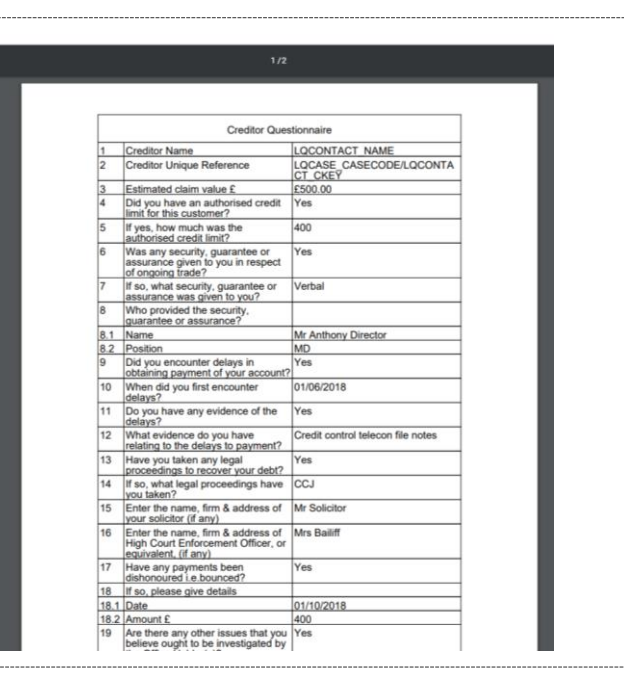

You will get a PDF version of your responses provided that you may "Save As" to a file location of your choice.

#### <span id="page-35-0"></span>**FURTHER HELP**

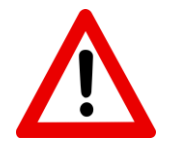

Please be aware that the Portal works better on some web browsers than others. If at any point the features do not appear to be working, please try a different web browser first.

If you require further assistance, please contact the insolvency firm looking after the proceedings.